# 802.11b/g Mini Wireless LAN USB 2.0 Adapter

**User's Manual** 

### **REGULATORY STATEMENTS**

#### **FCC Certification**

The United States Federal Communication Commission (FCC) and the Canadian Department of Communications have established certain rules governing the use of electronic equipment.

#### **Part15, Class B**

This device complies with Part 15 of FCC rules. Operation is subject to the following two conditions:

- 1) This device may not cause harmful interface, and
- 2) This device must accept any interface received, including interface that may cause undesired operation. This equipment has been tested and found to comply with the limits for a Class B digital device, pursuant to Part 15 of the FCC Rules. These limits are designed to provide reasonable protection against harmful interference in a residential installation. This equipment generates, uses and can radiate radio frequency energy, and if not installed and used in accordance with the instructions, may cause harmful interference to radio communications. However, there is no guarantee that interference will not occur in a particular installation. If this equipment does cause harmful interference to radio or television reception, which can be determined by turning off and on, the user is encouraged to try to correct the interference by one or more of the following measures:

Reorient or relocate the receiving antenna.

Increase the distance between the equipment and receiver.

Connect the equipment into an outlet on a circuit different from that to which the receiver is connected.

#### **CAUTION:**

- 1) To comply with FCC RF exposure compliance requirements, a separation distance of at least 20 cm must be maintained between the antenna of this device and all persons.
- 2) This transmitter must not be co-located or operating in conjunction with any other antenna or transmitter.

This device is intended only for OEM integrators under the following conditions:

1) The antenna must be installed such that 20 cm is maintained between the antenna and users. For laptop installations, the antenna must be installed to ensure that the proper spacing is maintained in the event the users places the device in their lap during use (i.e. positioning of antennas must be placed in the upper portion of the LCD panel only to ensure 20 cm will be maintained if the user places the device in their lap for use) and

2) The transmitter module may not be co-located with any other transmitter or antenna.

As long as the 2 conditions above are met, further transmitter testing will not be required. However, the OEM integrator is still responsible for testing their end-product for any additional compliance requirements required with this module installed (for example, digital device emissions, PC peripheral requirements, etc.).

IMPORTANT NOTE: In the event that these conditions can not be met (for example certain laptop configurations or co-location with another transmitter), then the FCC authorization is no longer considered valid and the FCC ID can not be used on the final product. In these circumstances, the OEM integrator will be responsible for re-evaluating the end product (including the transmitter) and obtaining a separate FCC authorization. End Product Labeling

This transmitter module is authorized only for use in devices where the antenna may be installed such that 20 cm may be maintained between the antenna and users (for example access points, routers, wireless ASDL modems, certain laptop configurations, and similar equipment). The final end product must be labeled in a visible area with the following: "Contains TX FCC ID: {INSERT FCC ID HERE}".

#### RF Exposure Manual Information That Must be Included

The users manual for end users must include the following information in a prominent location "IMPORTANT NOTE: To comply with FCC RF exposure compliance requirements, the antenna used for this transmitter must be installed to provide a separation distance of at least 20 cm from all persons and must not be co-located or operating in conjunction with any other antenna or transmitter."

Additional Information That Must be Provided to OEM Integrators

The end user should NOT be provided any instructions on how to remove or install the device.

# **Table of Contents**

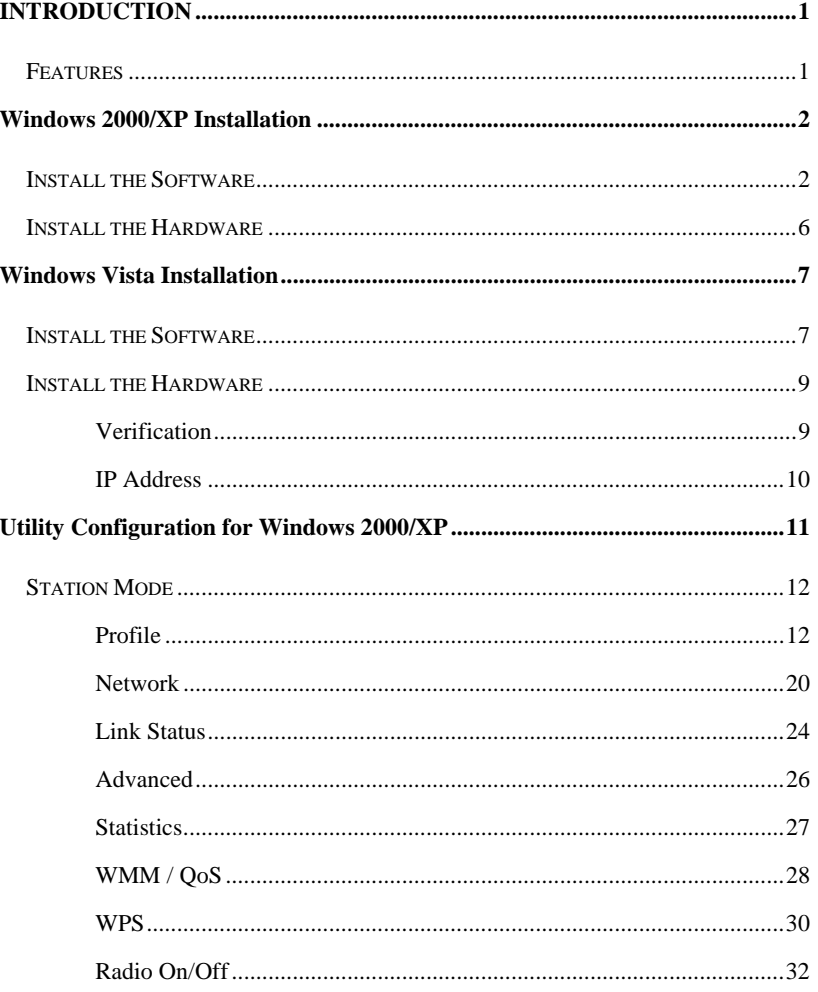

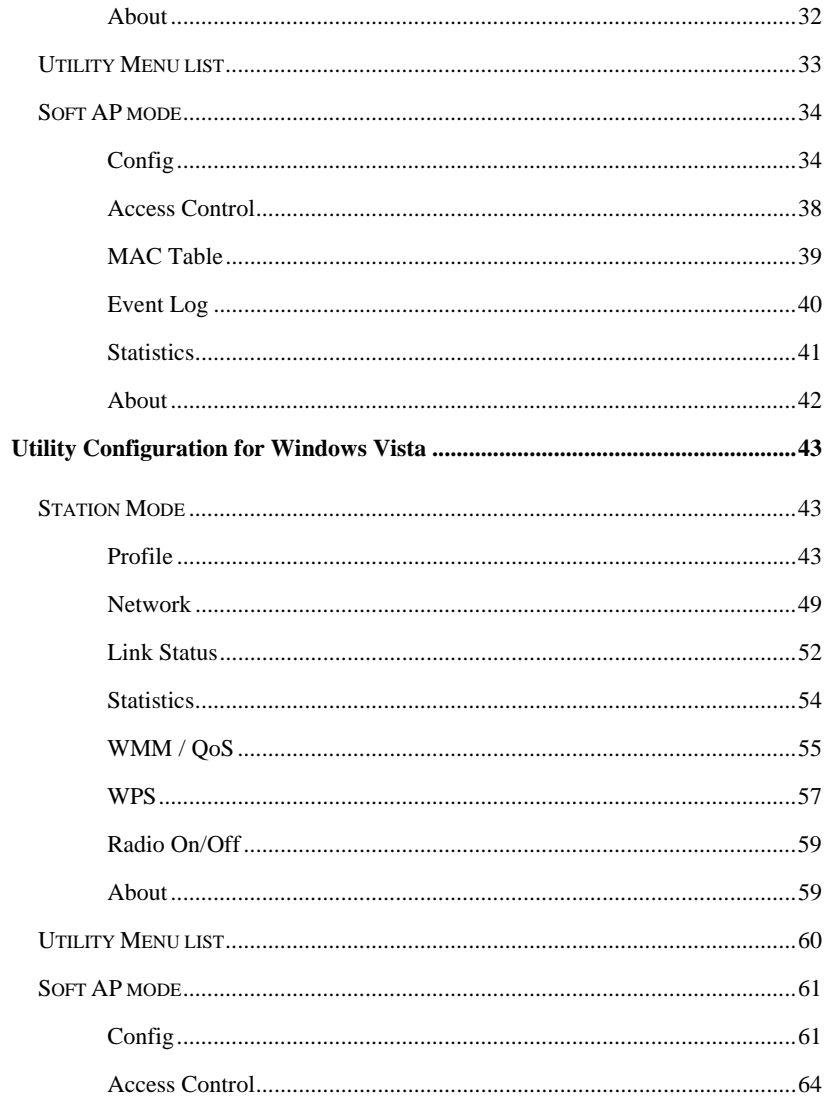

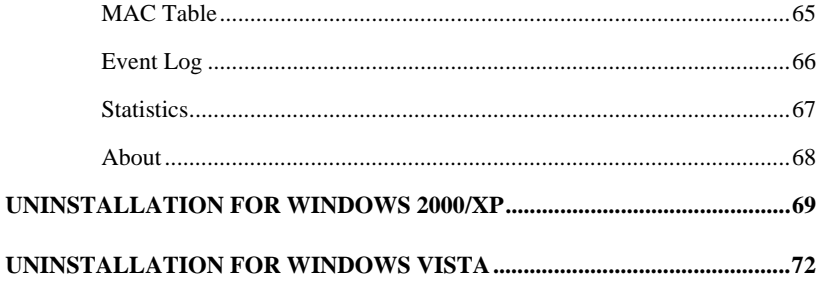

# INTRODUCTION

The **802.11b/g High Gain Wireless LAN USB Adapter** is designed for a USB type A port of a laptop or desktop computer for creating a wireless workstation. It is USB 2.0 compliant, which connects to any available USB port on a notebook or desktop computer.

The **802.11b/g High Gain Wireless LAN USB Adapter** complies with **IEEE 802.11g** standard that offers a data rate up to **54Mbps** in a wireless LAN environment. It is backward compliant with IEEE 802.11b specification. The high-speed wireless network card can plug into your notebook or desktop PC and accesses to the LAN or peer-to-peer networking easily without wires or cables. Whether you're at your desk or in the boardroom, it allows you to share printers, files, and other network resources.

### **Features**

- ¾ Complies with IEEE 802.11g standard for 2.4GHz Wireless LAN
- $\triangleright$  USB 2.0 compliant
- ¾ USB Plug & Play
- $\triangleright$  Interoperable with existing network infrastructure
- $\triangleright$  Secure information transmission
- $\triangleright$  Freedom to roam while staying connected
- $\triangleright$  Compatible with specialty wireless products and services
- $\triangleright$  Up to 54 Mbps data rate
- $\triangleright$  Antenna is built in the card with LED indication
- $\triangleright$  Low power consumption
- $\geq$  Easy to install and configure

- **1 -**

# Windows 2000/XP Installation

# **Install the Software**

**Do not insert the wireless LAN adapter into your computer until the procedures in "Driver& Utility Installation" have been performed.**

- 1. Insert the included CD-ROM into the CD-ROM drive of your computer.
- 2. When the Main Menu screen appears, click **"Driver & Utility Installation"** to start the software installation.

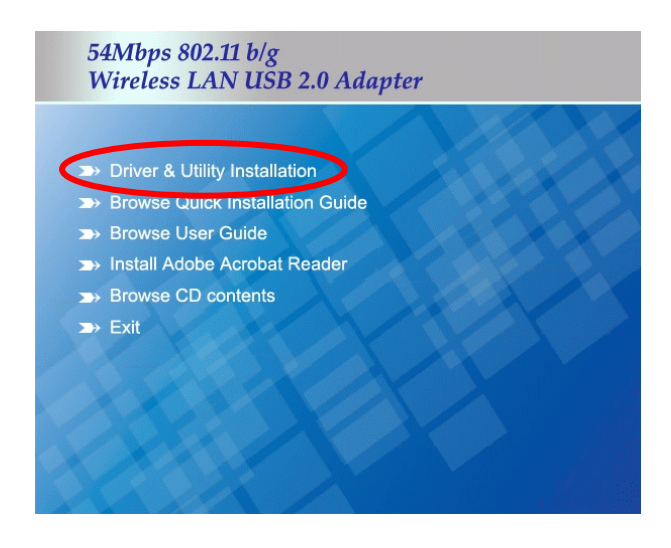

- **2 -**

3. When the License Agreement screen appears, please read the contents and select "**I accept the terms of the license agreement** " then click **Next** to continue.

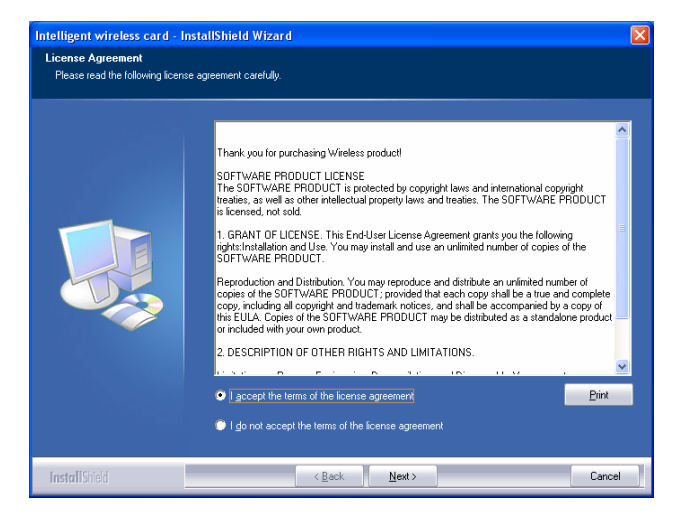

- 4. Select the check box to choose a **Configuration Tool** from the listed two choices.
	- **•** Configuration Tool: Choose to use our configuration utility.
	- **•** Microsoft Zero Configuration Tool: Choose to use Windows XP's

built-in Zero Configuration Utility (ZCU).

Click **Next** to continue.

- **3 -**

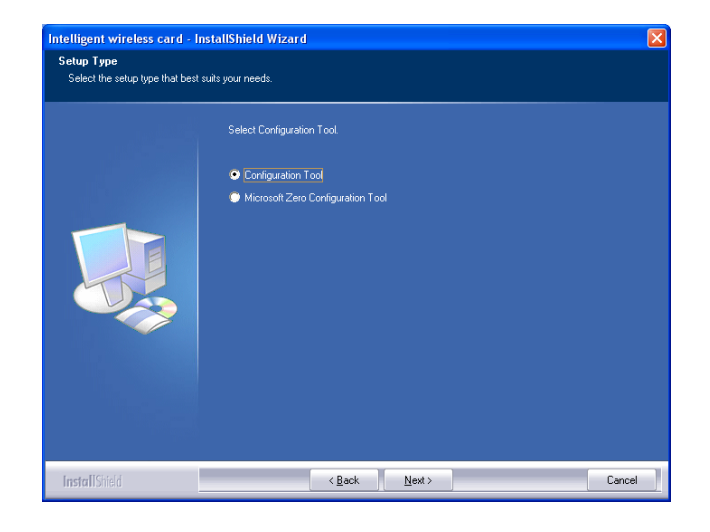

5. There are two modes for you to choose in this screen, either choose **Optimize for WiFi mode** or **Optimize for performance mode (Tx Burst mode)**. This mode selection screen is set for the default mode shown in the utility screen; you can still change its mode later in the utility screen. Click **Next** to continue.

- **4 -**

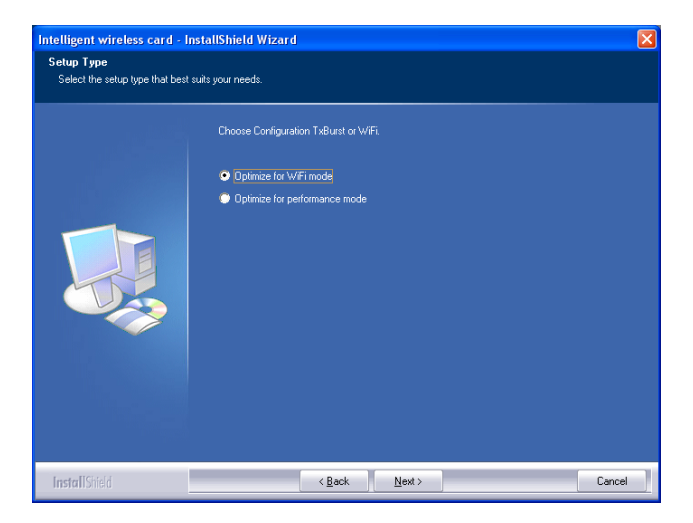

6. When you are prompted the following message, please click **Install**  to begin the installation.

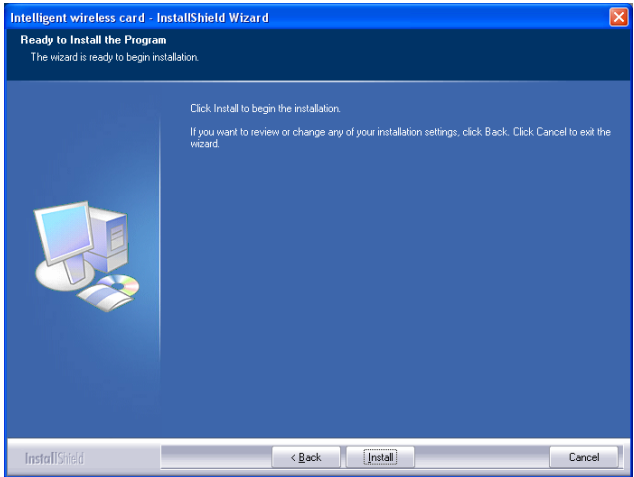

- **5 -**

7. When the following screen appears, click **Finish** to complete the software installation.

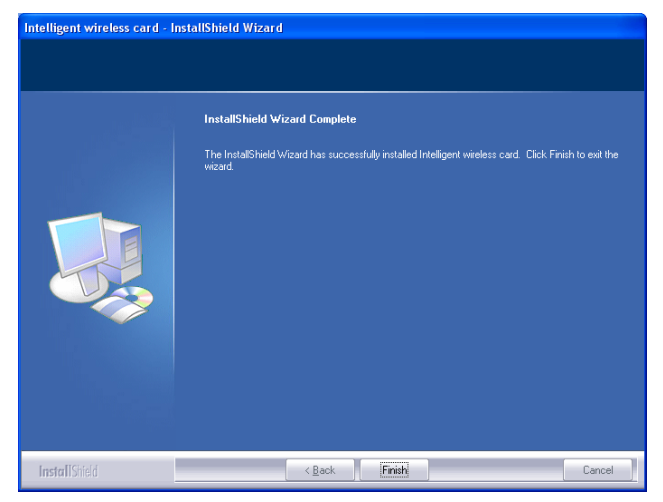

# **Install the Hardware**

**Note**: Insert the Wireless USB card when you finished your software installation.

Insert the USB Adapter into the USB Port of your computer. The system will automatically detect the new hardware.

- **6 -**

# Windows Vista Installation

# **Install the Software**

**Do not insert the wireless LAN adapter into your computer until the procedures in "Driver& Utility Installation" have been performed.**

- 1. Insert the included CD-ROM into the CD-ROM drive of your computer.
- 2. When the Main Menu screen appears, click "Driver & Utility Installation" to start the software installation.
- 3. When the License Agreement screen appears, please read the contents and select "**I accept the terms of the license agreement** " then click **Next** to continue.

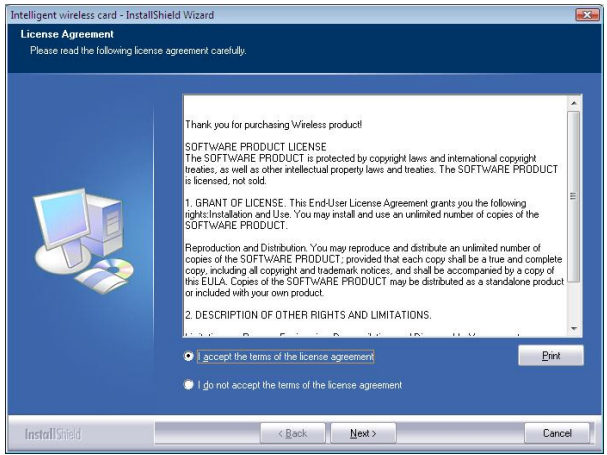

- **7 -**

4. When you are prompted the following message, please click **Install**  to begin the installation.

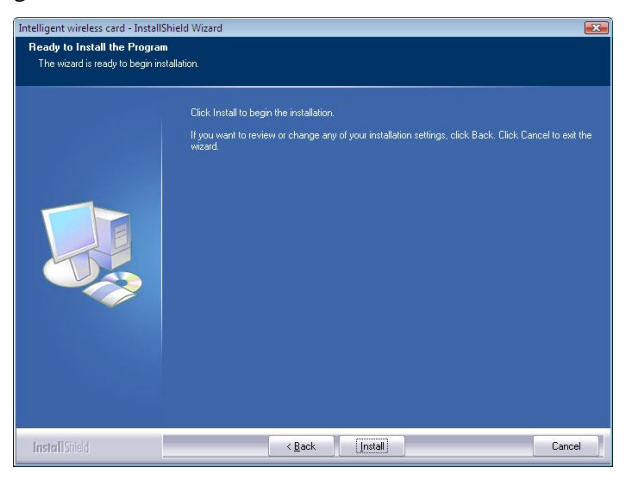

5. When the following screen appears, click **Finish** to complete the software installation.

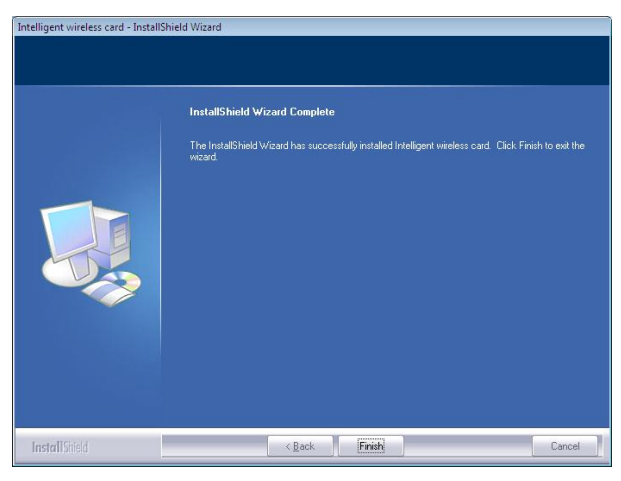

- **8 -**

### **Install the Hardware**

**Note**: Insert the Wireless USB card when you finished your software installation.

Insert the USB Adapter into the USB Port of your computer. The system will automatically detect the new hardware.

#### **Verification**

To verify if the device exists in your computer and is enabled, go to **Start > Control Panel** > **System (**> **Hardware)** > **Device Manager**. Expand the **Network Adapters** category. If the **802.11b/g Mini Wireless LAN USB 2.0 Adapter** is listed here, it means that your device is properly installed and enabled.

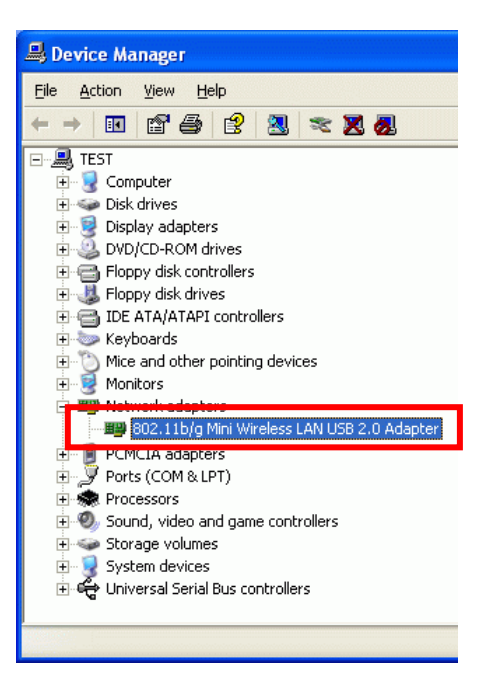

- **9 -**

### **IP Address**

*Note: When assigning IP Addresses to the computers on the network, remember to have the IP address for each computer set on the same subnet mask. If your Broadband Router use DHCP technology, however, it won't be necessary for you to assign Static IP Address for your computer.* 

- 1. To configure a dynamic IP address (i.e. if your broadband Router has the DHCP technology), check the **Obtain an IP address automatically** option.
- 2. To configure a fixed IP address (if you broadband Router is not DHCP supported, or when you need to assign a static IP address), check the **Use the following IP address** option. Then, enter an IP address into the empty field, for example, enter *192.168.1.1* in the IP address field, and *255.255.255.0* for the Subnet mask.

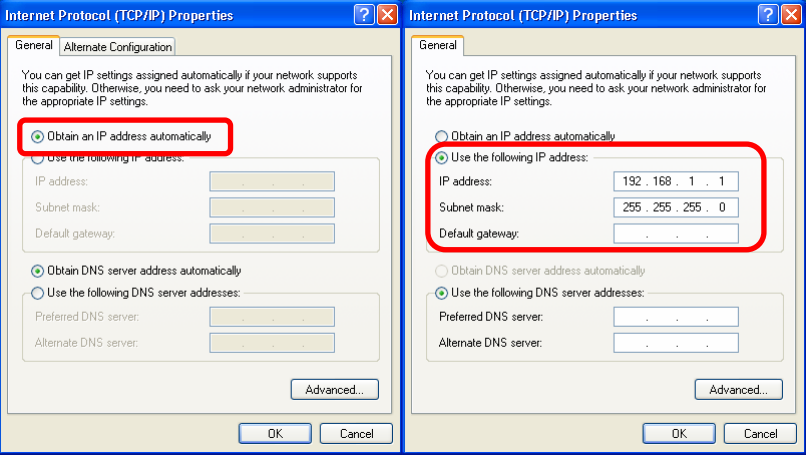

- **10 -**

# Utility Configuration for Windows 2000/XP

After the Wireless adapter has been successfully installed, users can use the included Configuration Utility to set their preference.

Go to Start→ (All) Programs→Intelligent Wireless → Intelligent Wireless **Utility**

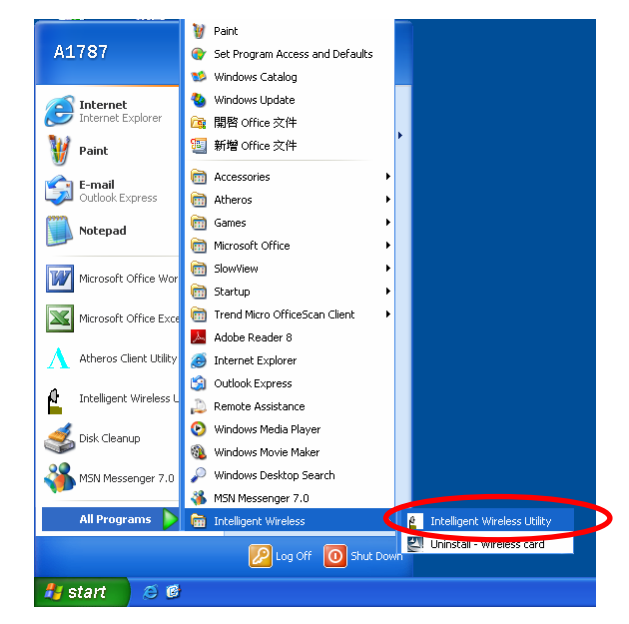

You can also open the Configuration Utility by double clicking the icon or right clicking to select **Launch Config Utilities**.

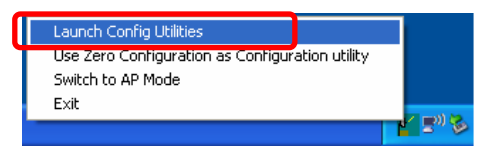

- **11 -**

# **Station Mode**

### **Profile**

Profile can book keeping your favorite wireless setting among your home, office, and other public hot-spot. You may save multiple profiles, and activate the correct one at your preference. The Profile manager enables you to **Add, Edit, Delete** and **Activate** profiles.

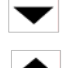

Click this button to show the information of Status Section.

Click this button to hide the information of Status Section.

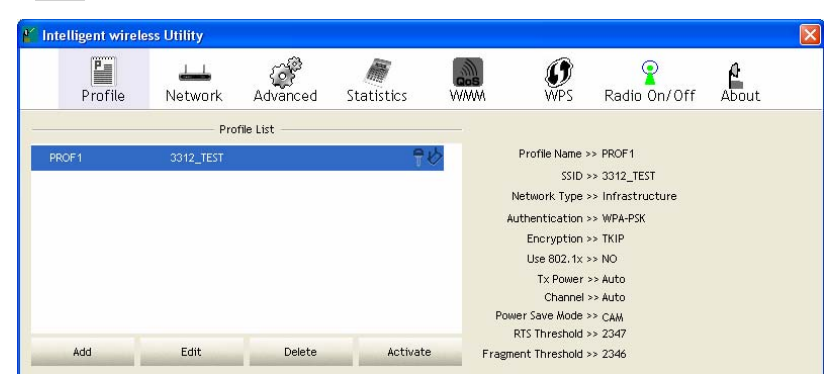

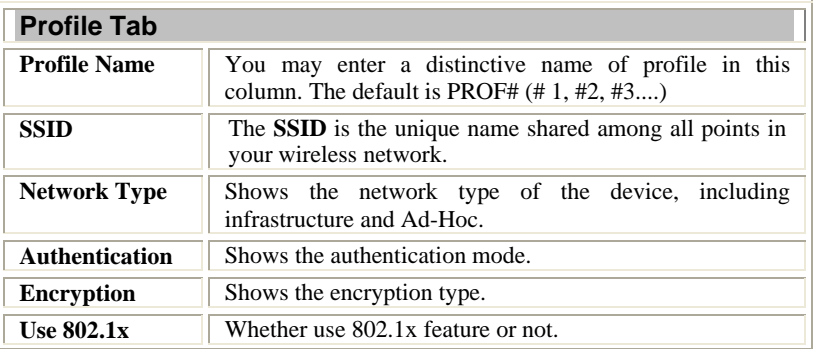

- **12 -**

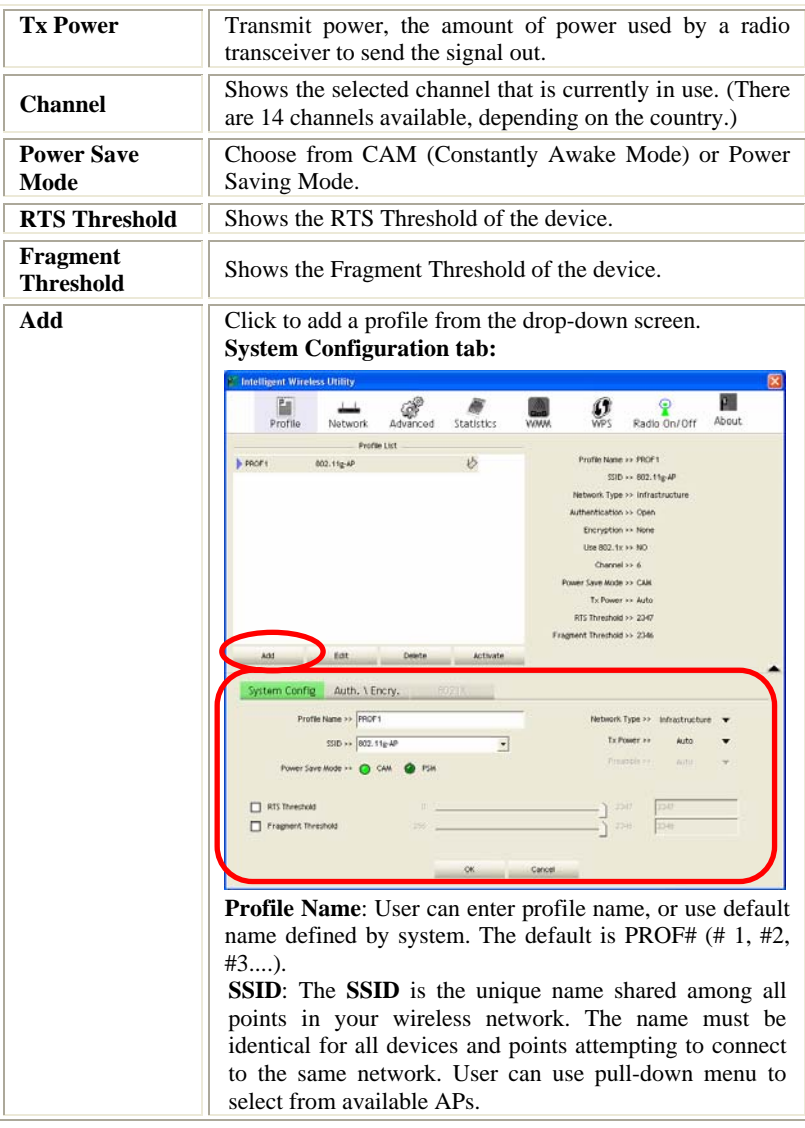

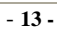

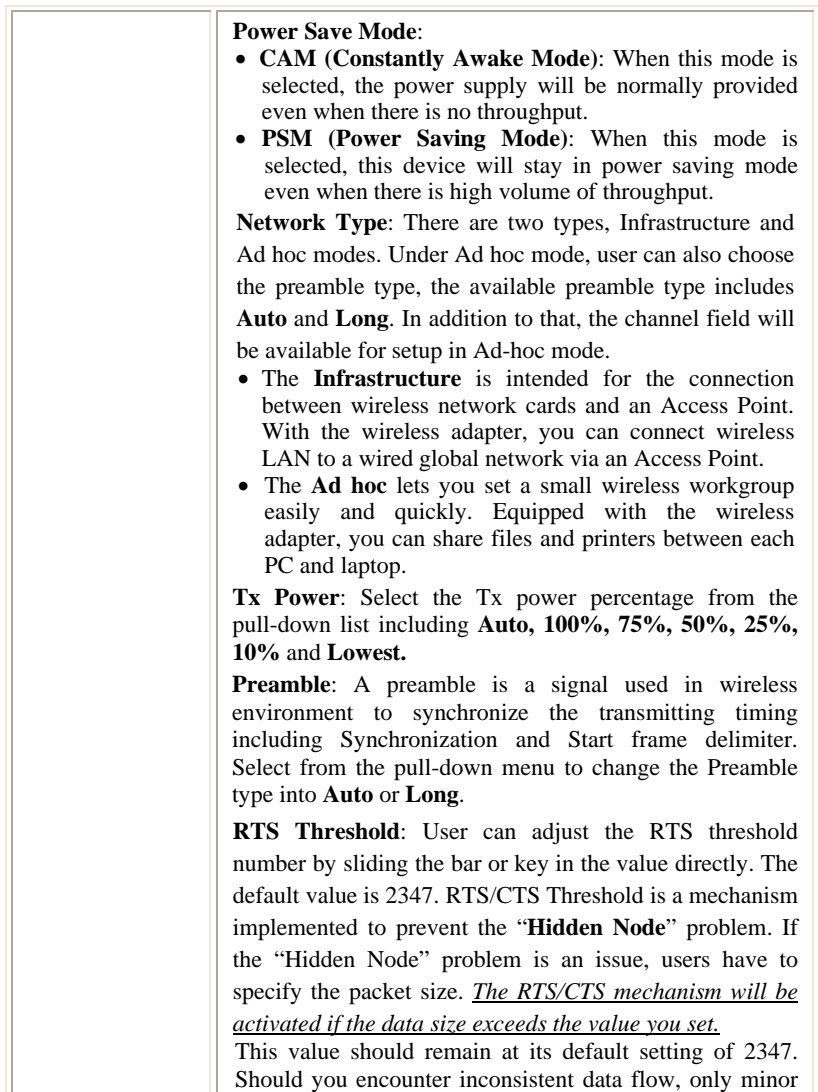

- **14 -**

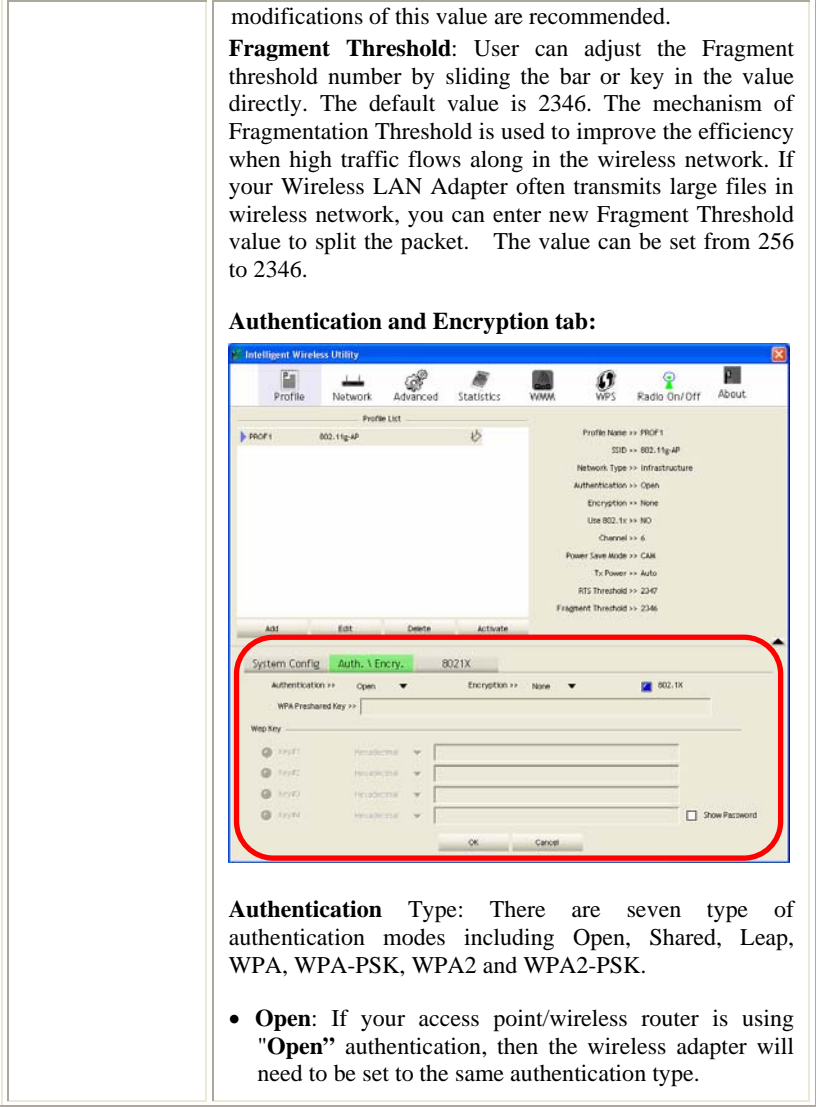

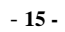

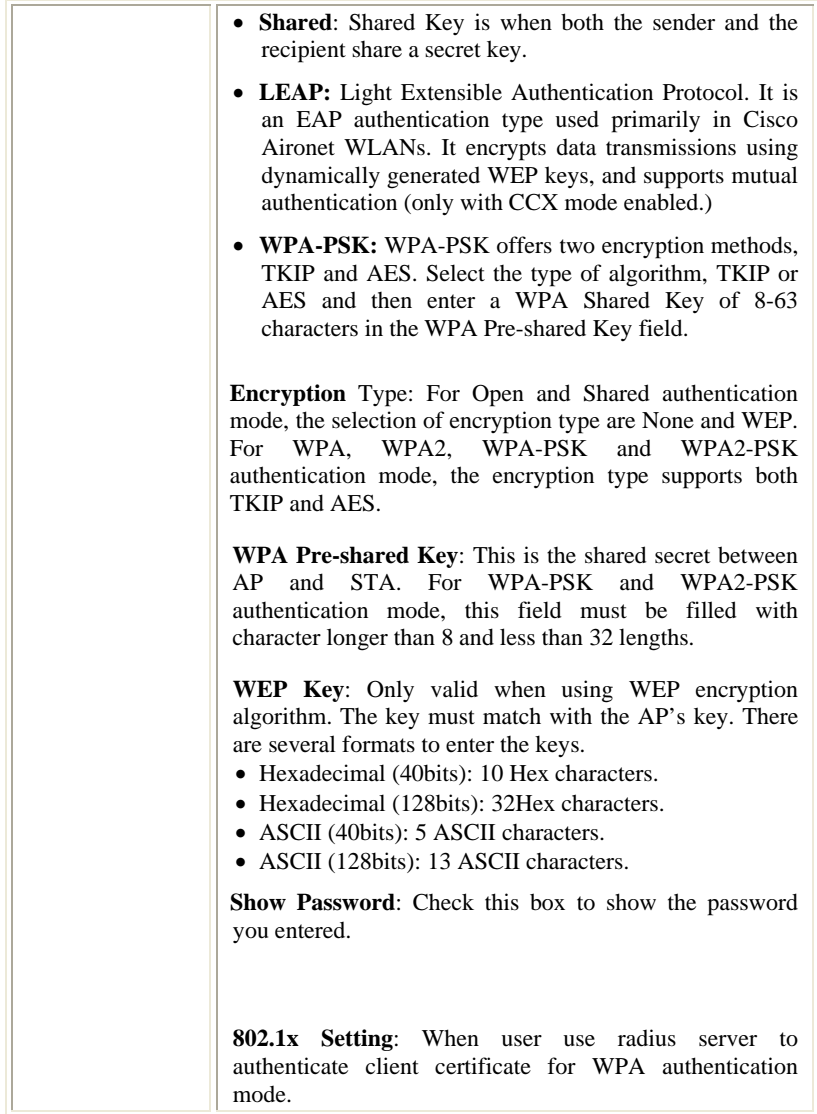

- **16 -**

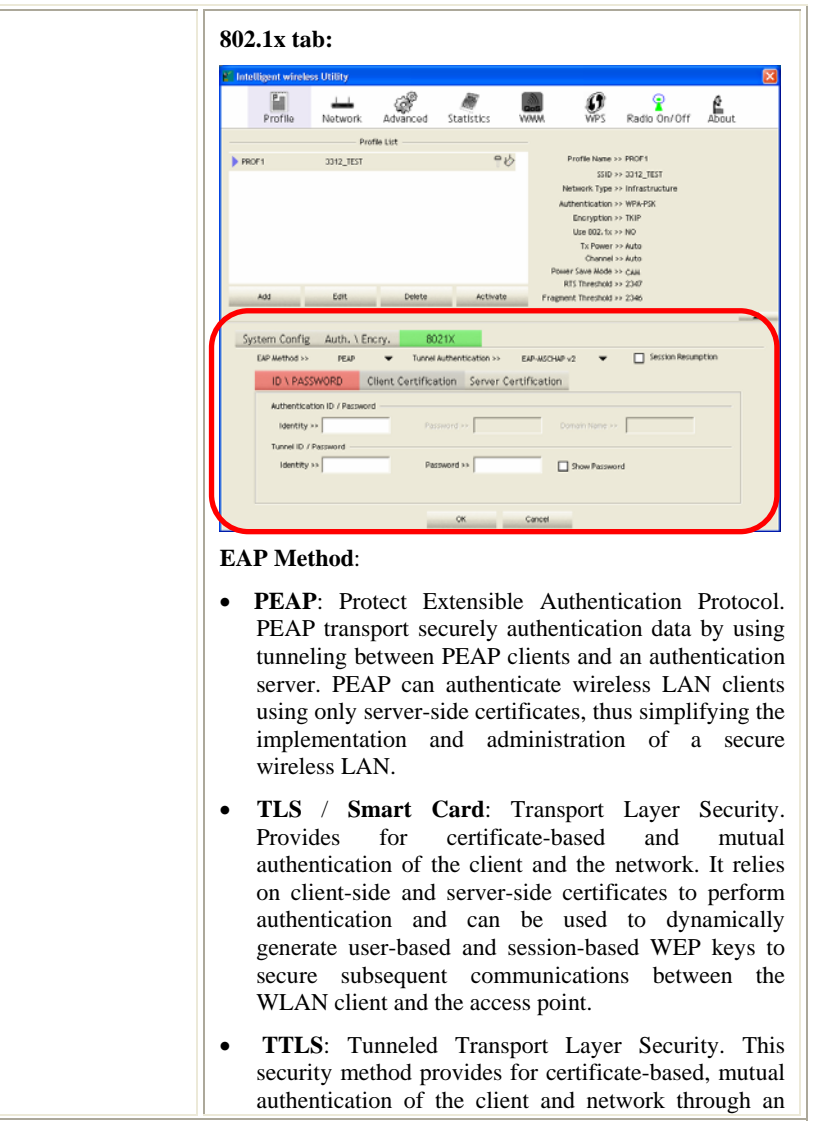

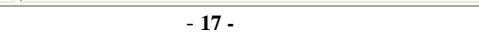

н

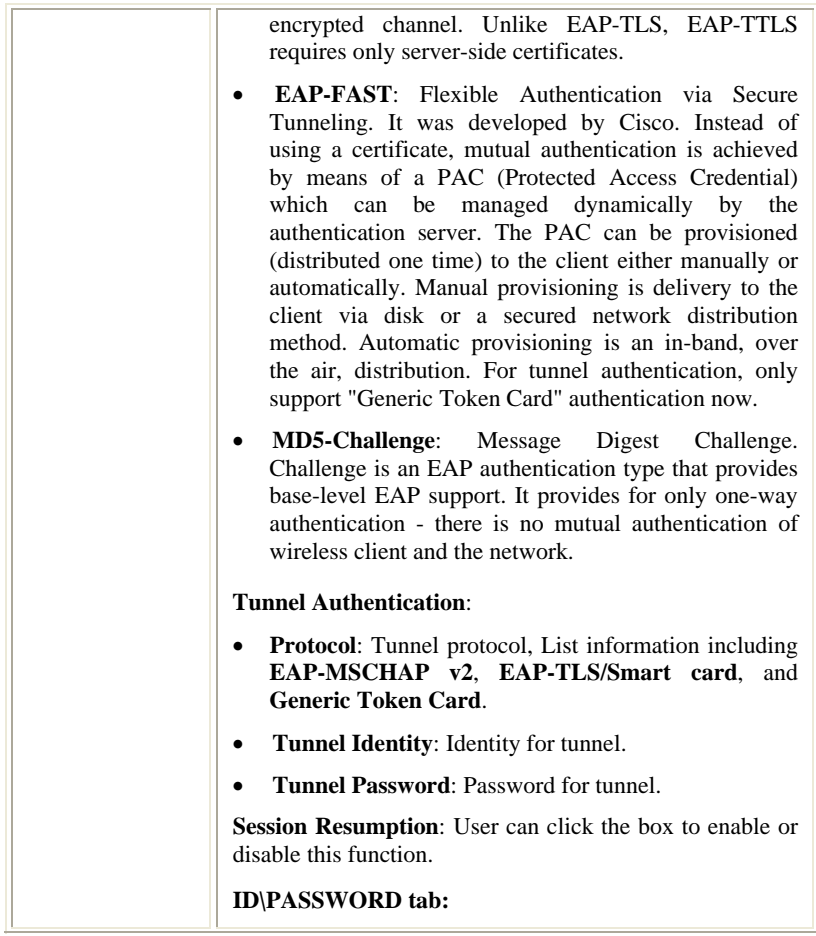

- **18 -**

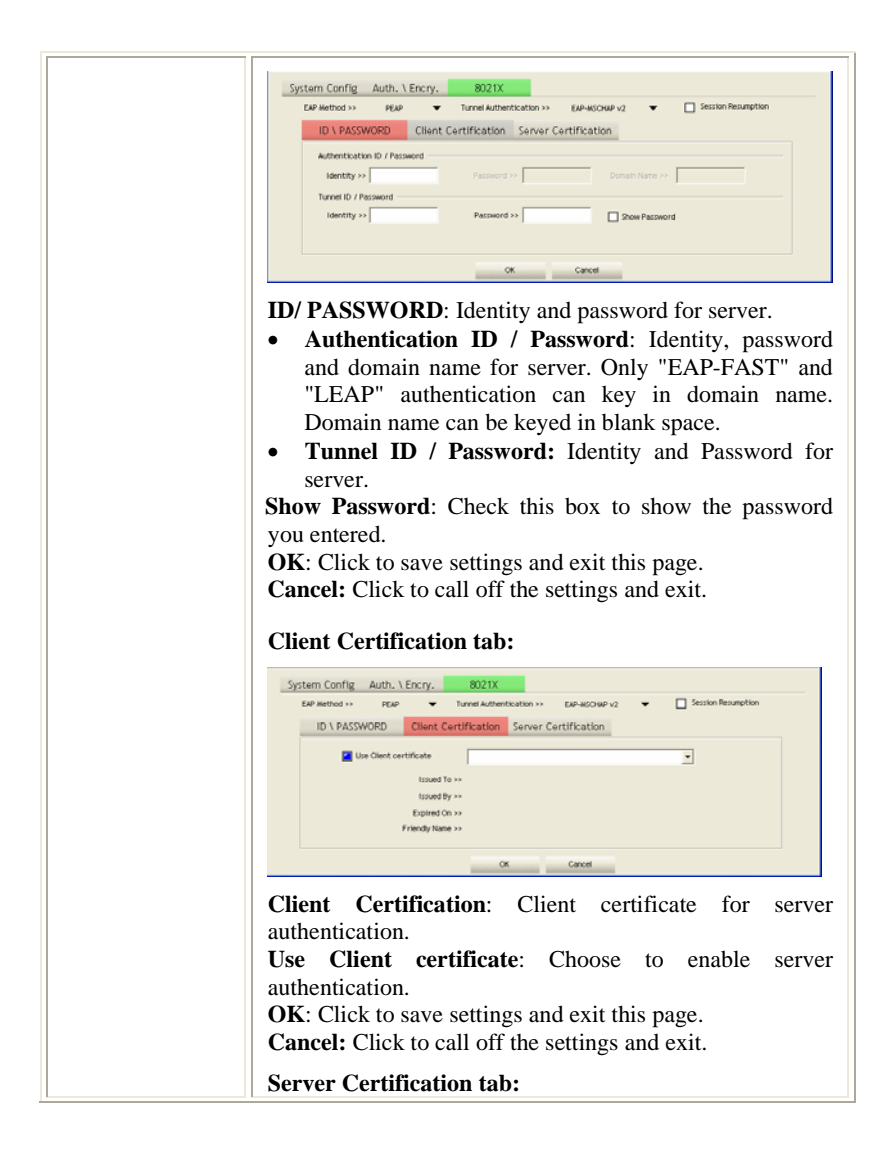

- **19 -**

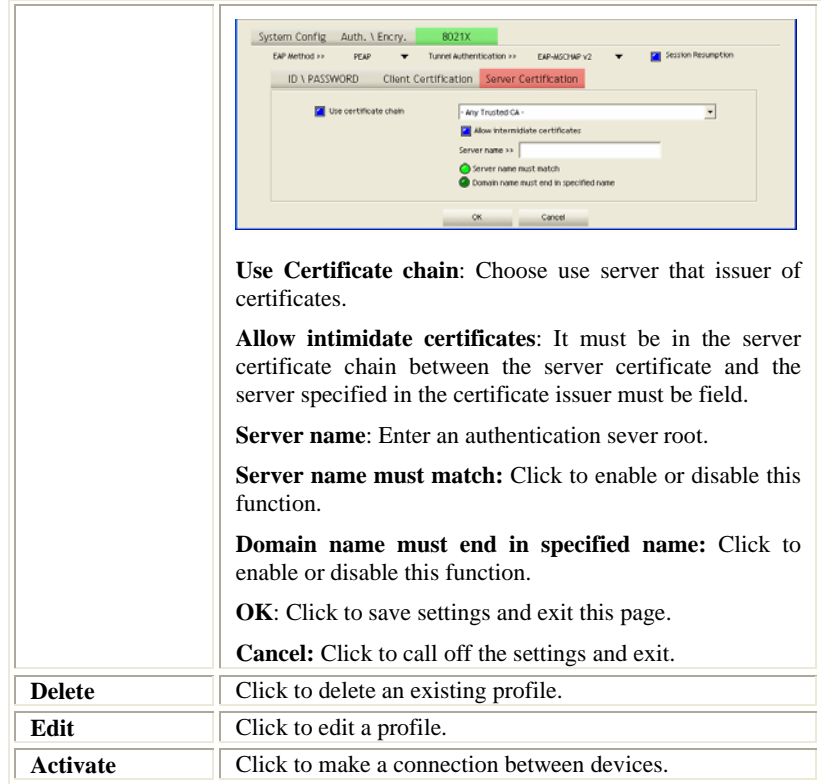

### **Network**

The Network page displays the information of surrounding APs from last scan result. The tab lists the information including SSID, Network type, Channel, Wireless mode, Security-Enabled and Signal.

- **20 -**

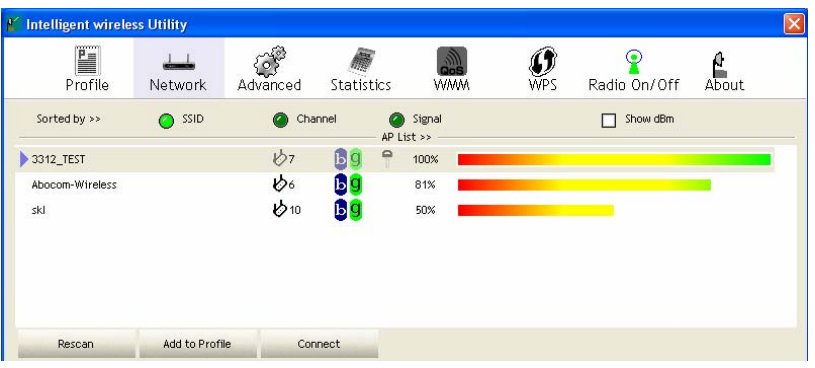

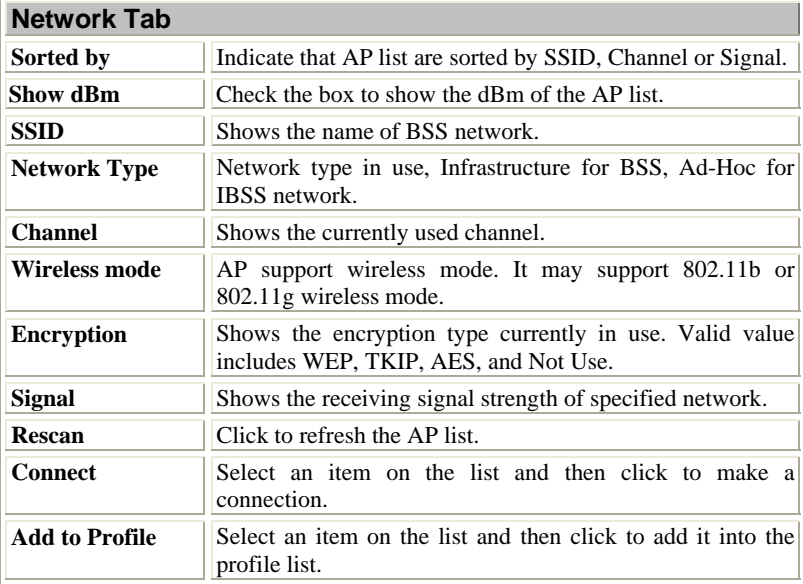

- **21 -**

### **AP information**

When you double click on the intended AP, you can see AP's detail information that divides into three parts. They are General, WPS, CCX information. The introduction is as following:

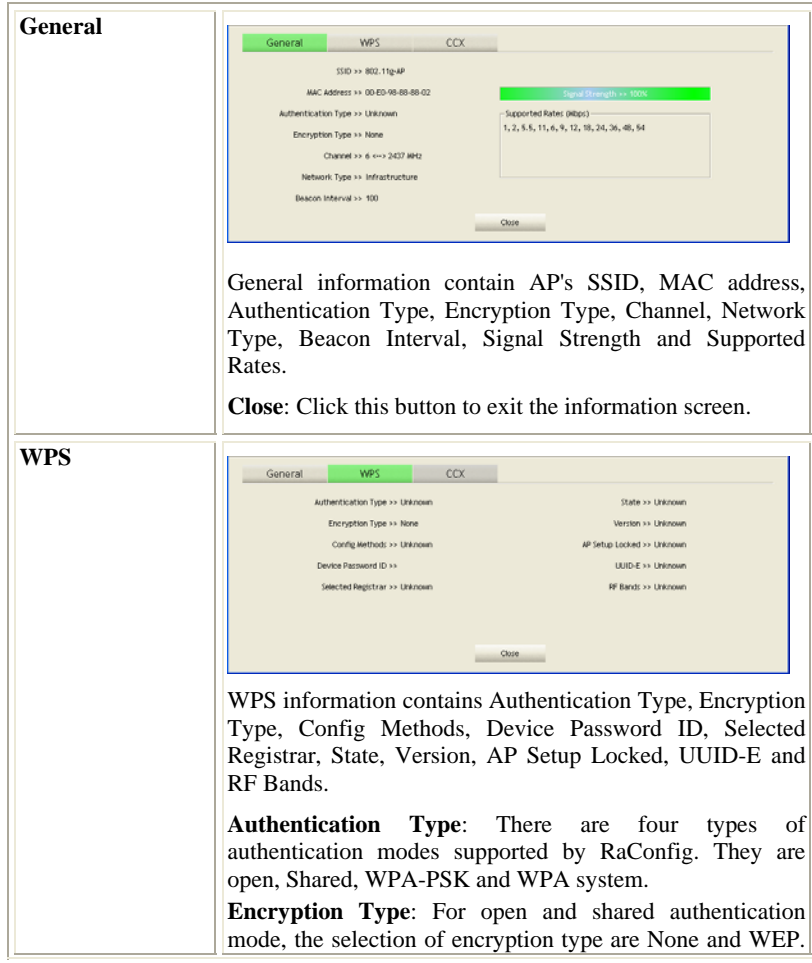

- **22 -**

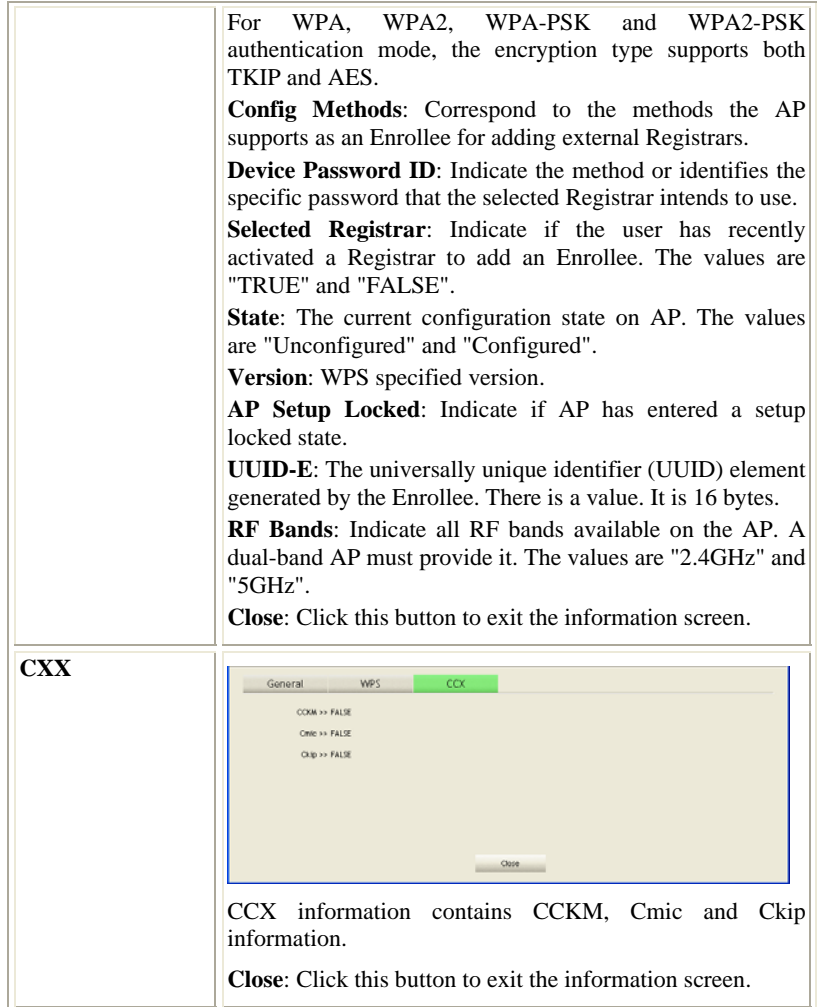

- **23 -**

### **Link Status**

Click the triangle button at the right corner of the windows to expand the link

status. The link status page displays the detail information of current connection.

Click this button to show the information of Status Section.  $\blacktriangledown$ 

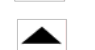

Click this button to hide the information of Status Section.

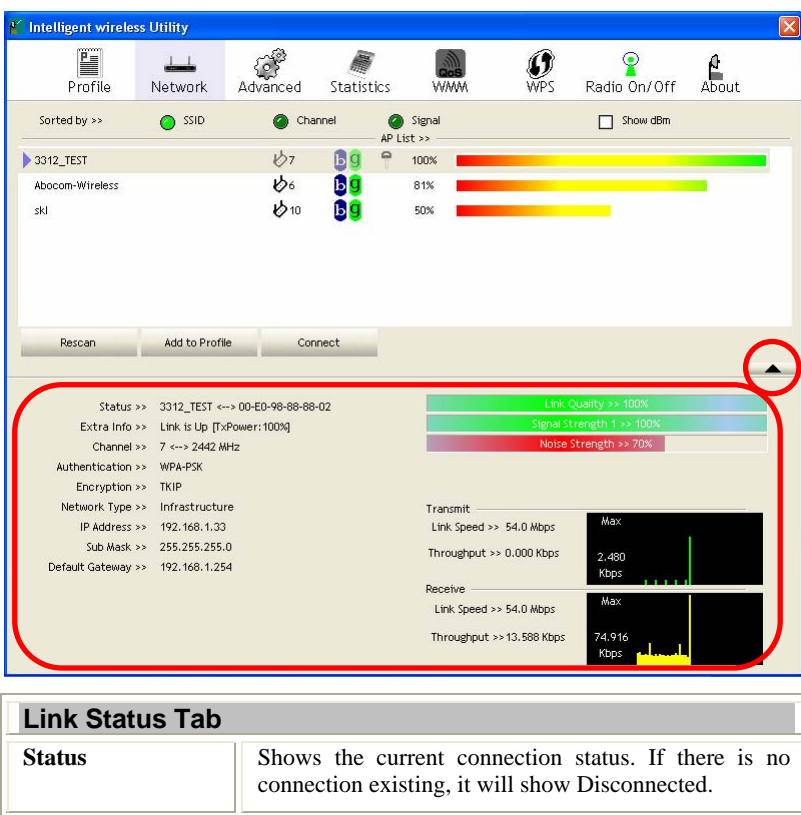

- **24 -**

**Extra Info** Shows the link status.

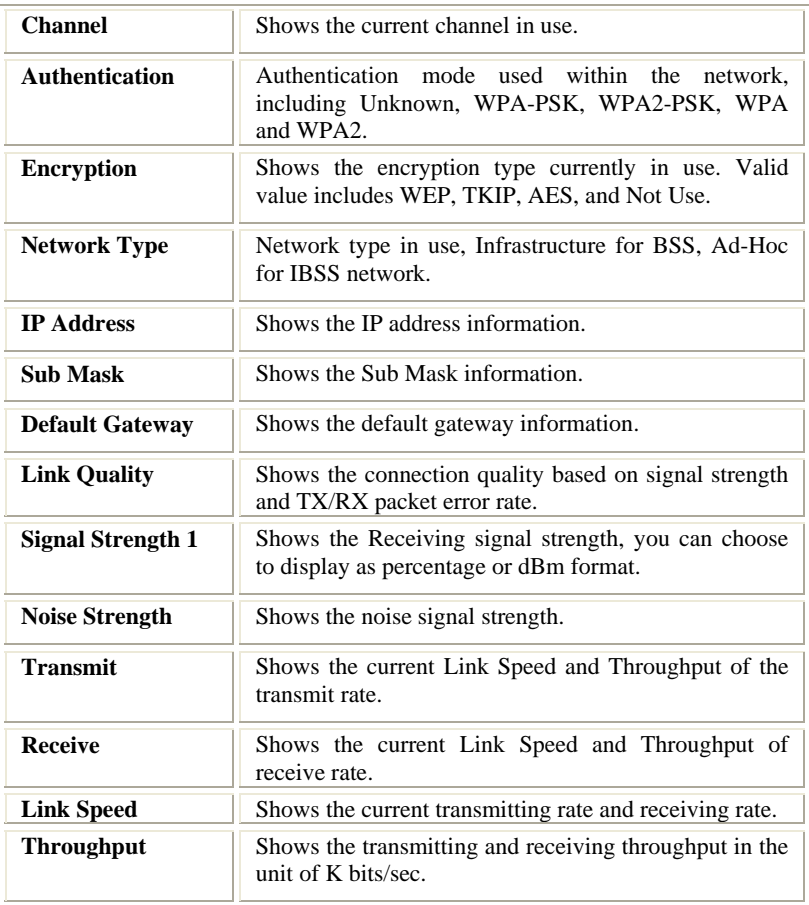

- **25 -**

### **Advanced**

This Advanced page provides advanced and detailed settings for your wireless network.

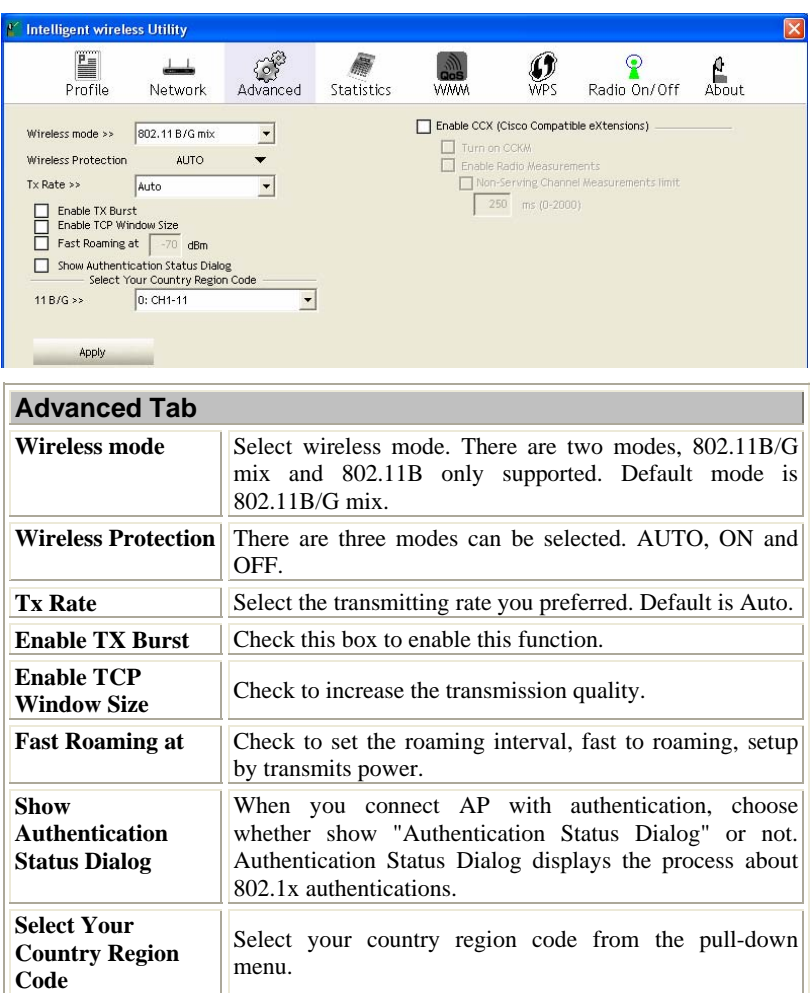

- **26 -**

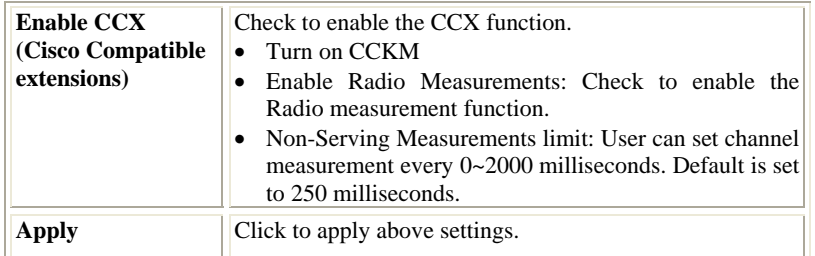

### **Statistics**

**After All Retries** 

The Statistics screen displays the statistics on your current network settings.

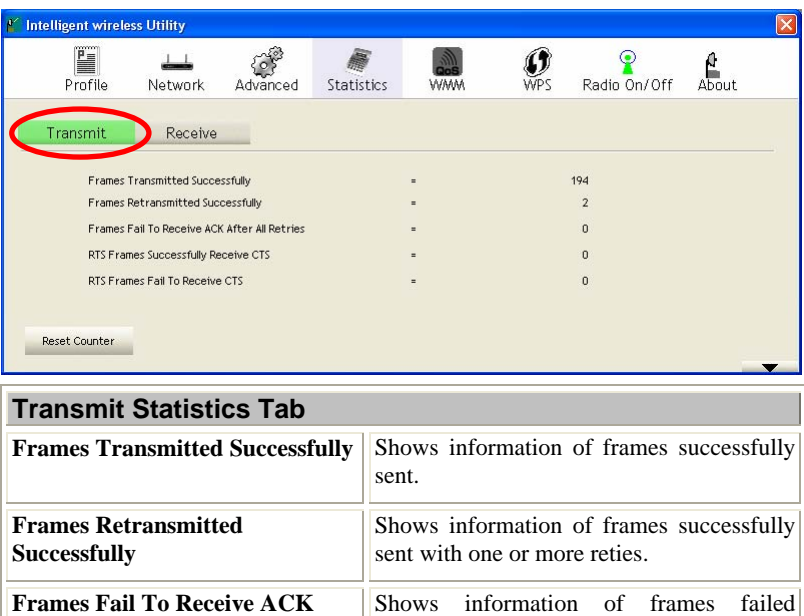

- **27 - RTS Frames Successfully Receive** Shows information of successfully receive

transmit after hitting retry limit.

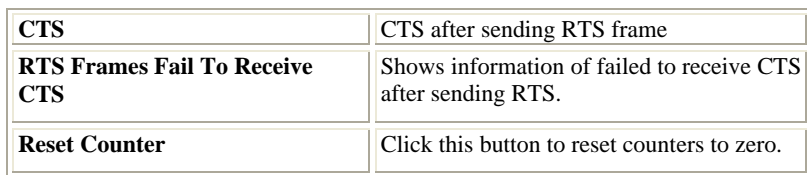

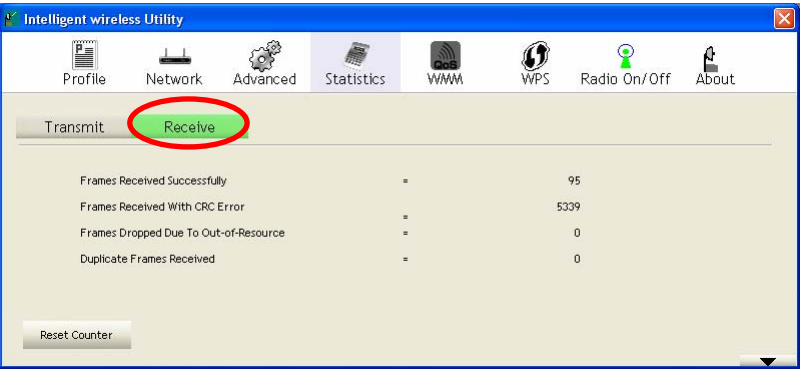

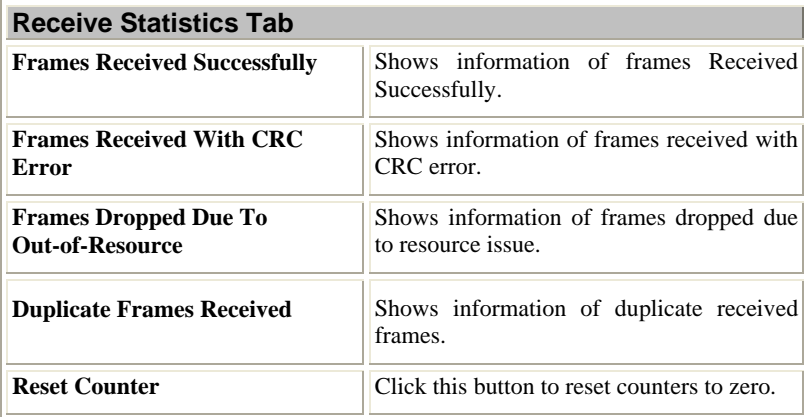

**WMM / QoS** 

- **28 -**

The WMM page shows the Wi-Fi Multi-Media power save function and Direct Link Setup that ensure your wireless network quality.

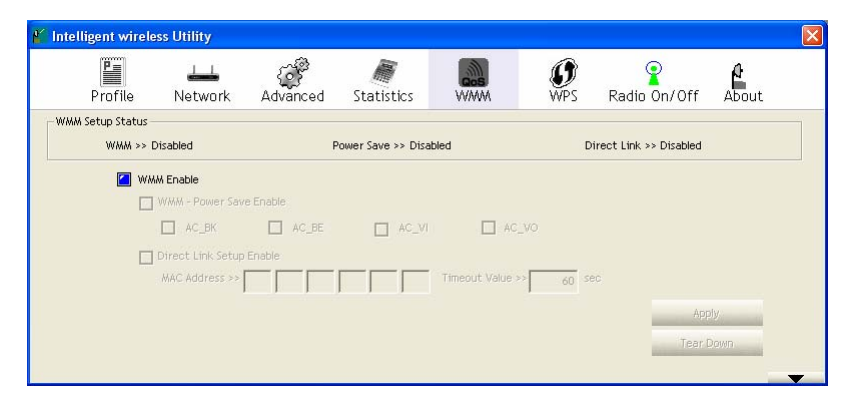

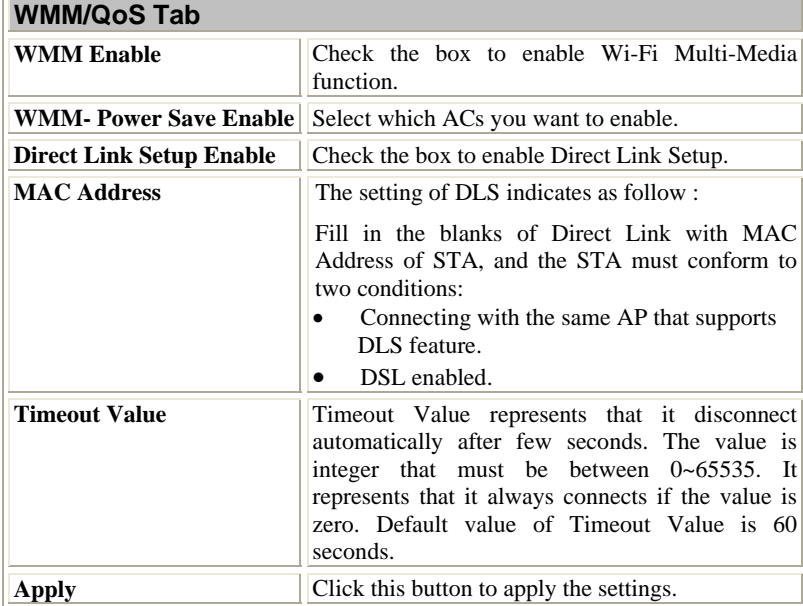

- **29 -**

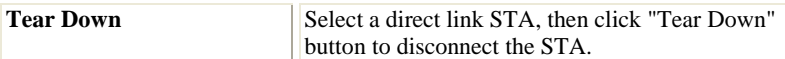

### **WPS**

The primary goal of Wi-Fi Protected Setup (Wi-Fi Simple Configuration) is to simplify the security setup and management of Wi-Fi networks. The STA as an Enrollee or external Registrar supports the configuration setup using PIN (Personal Identification Number) configuration method or PBC (Push Button Configuration) method through an internal or external Registrar.

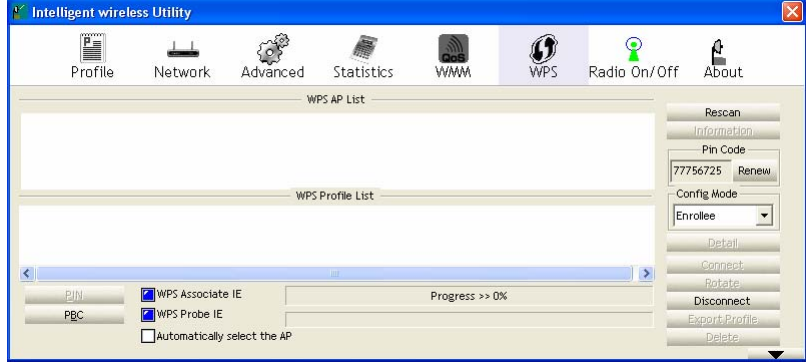

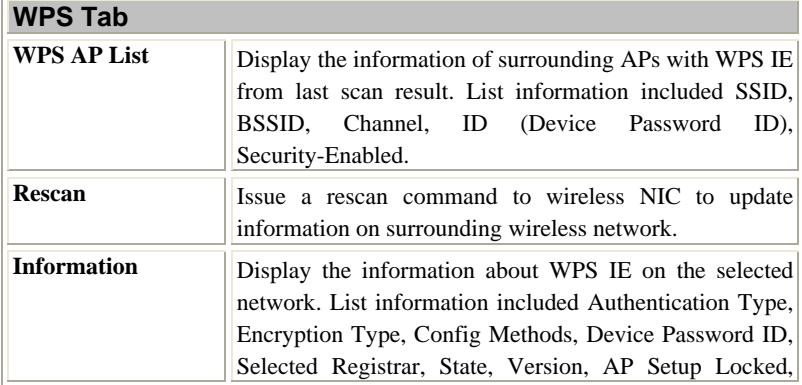

- **30 -**

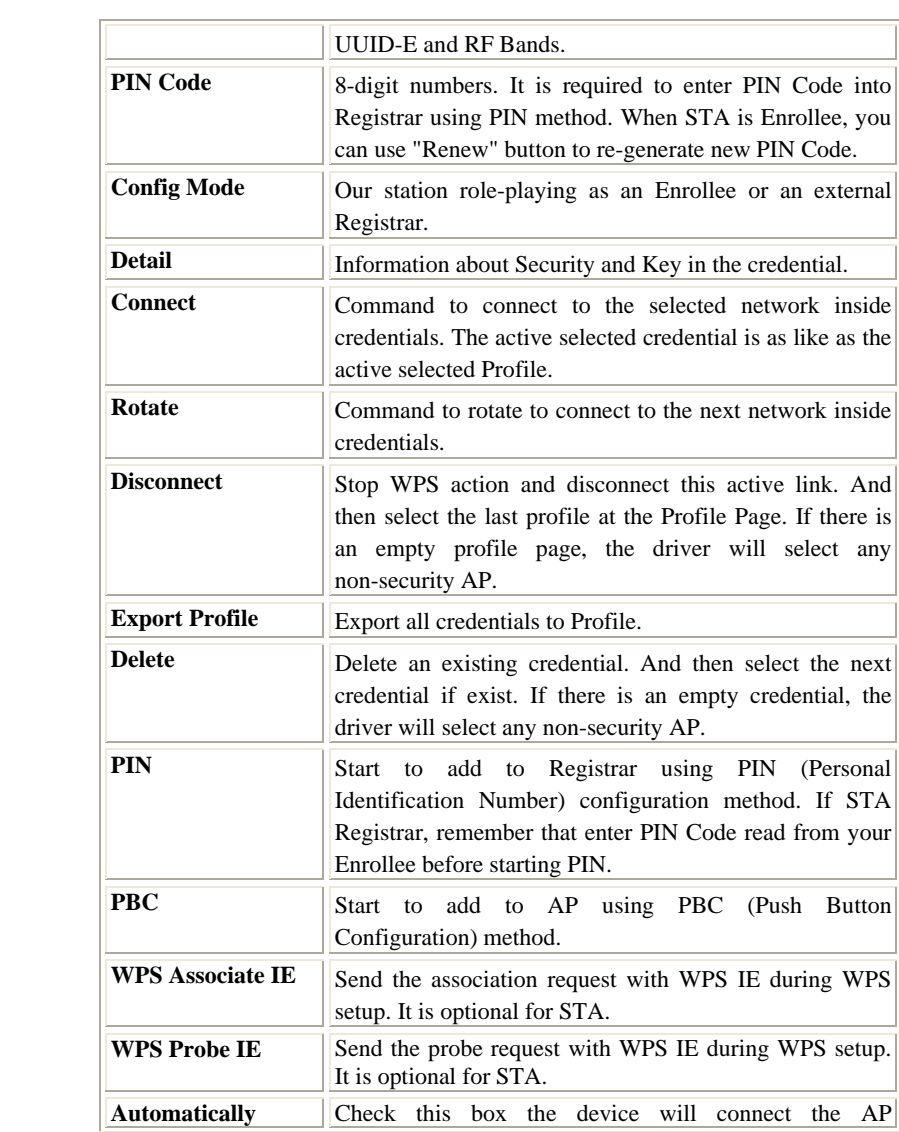

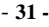
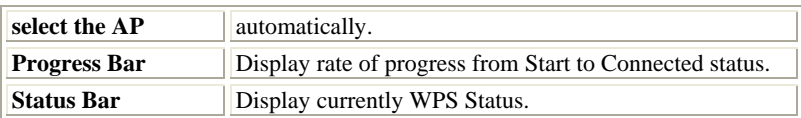

#### **Radio On/Off**

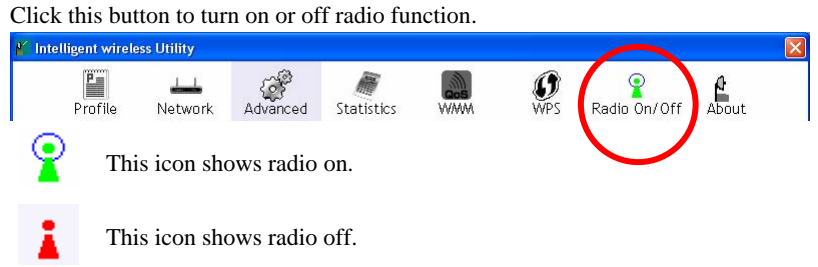

#### **About**

This page displays the information of the wireless card including, RaConfig Version/ Date, Driver Version/ Date, EEPROM Version, Firmware Version and Phy\_Address.

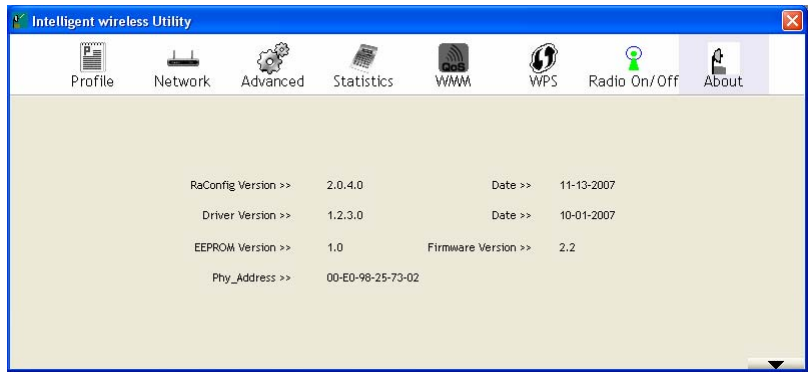

- **32 -**

## **Utility Menu list**

To access the utility menu list, please right click the utility icon on the task bar.

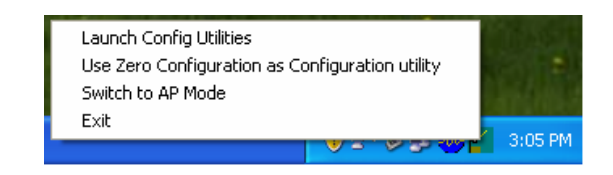

- **•** Launch Config Utilities: Select to open the utility screen.
- **Use Zero Configuration as Configuration utility:** Select to use the Window XP built-in utility (Zero configuration utility).
- **Switch to AP Mode**: Select to make your wireless USB adapter act as a wireless AP.
- **Exit:** Select to close the utility program.

- **33 -**

# **Soft AP mode**

When device be switched to soft AP mode, the following screen will pop up, please select **Enable ICS** to enter soft AP configuration.

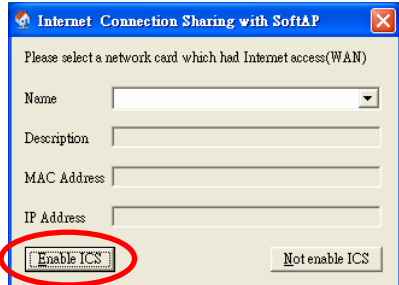

### **Config**

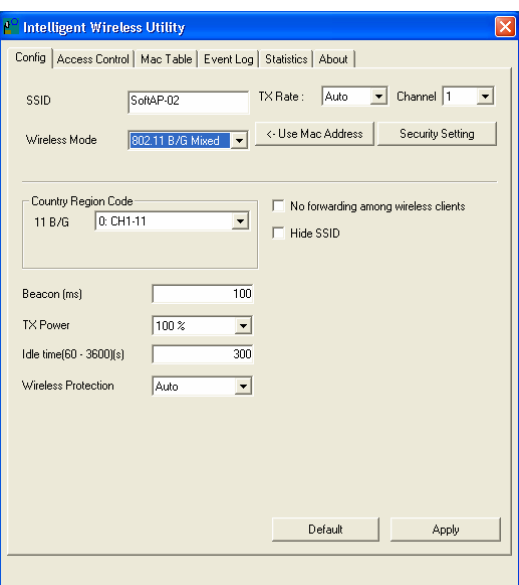

- **34 -**

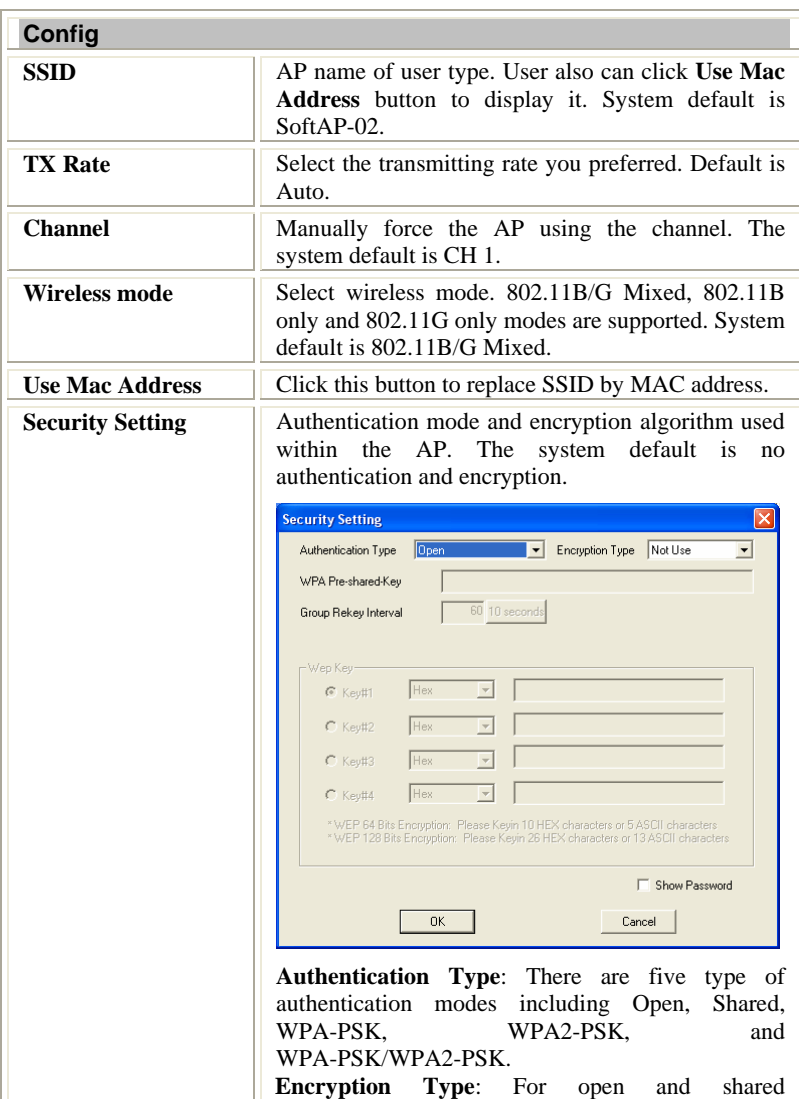

- **35 -**

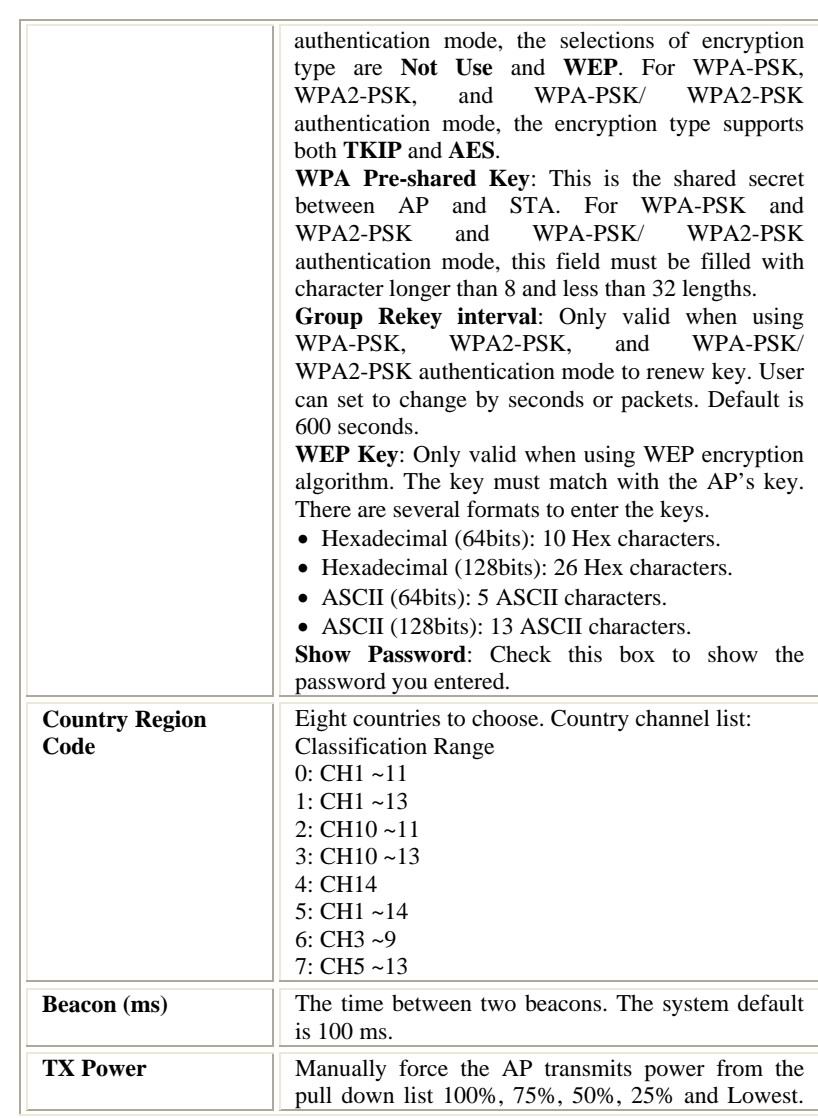

- **36 -**

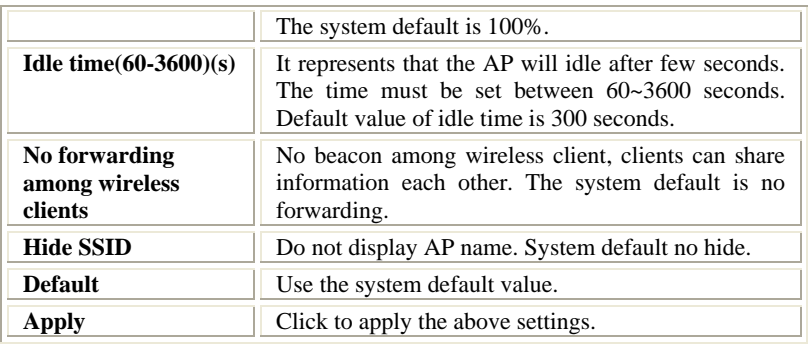

- **37 -**

#### **Access Control**

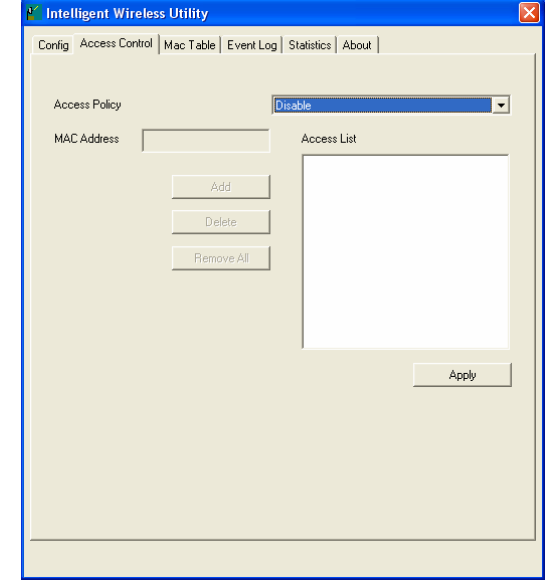

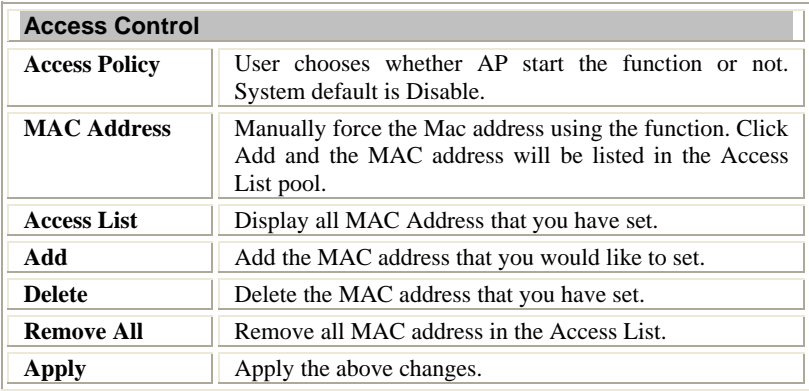

- **38 -**

#### **MAC Table**

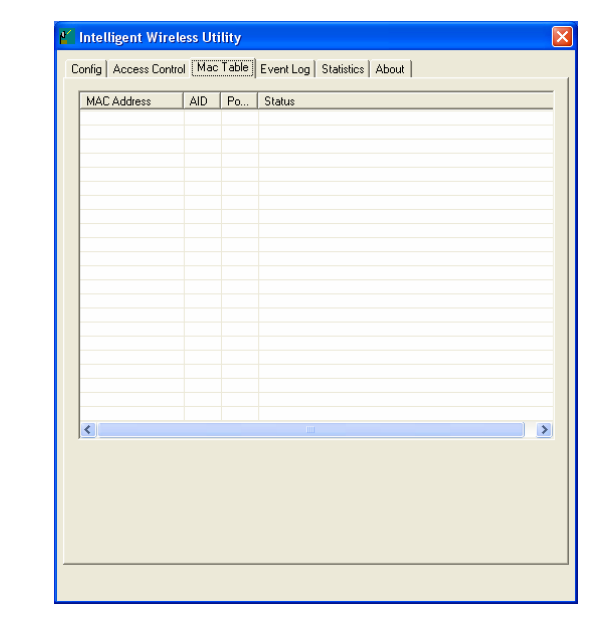

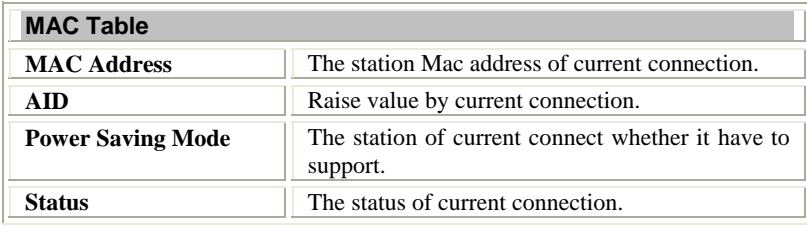

- **39 -**

### **Event Log**

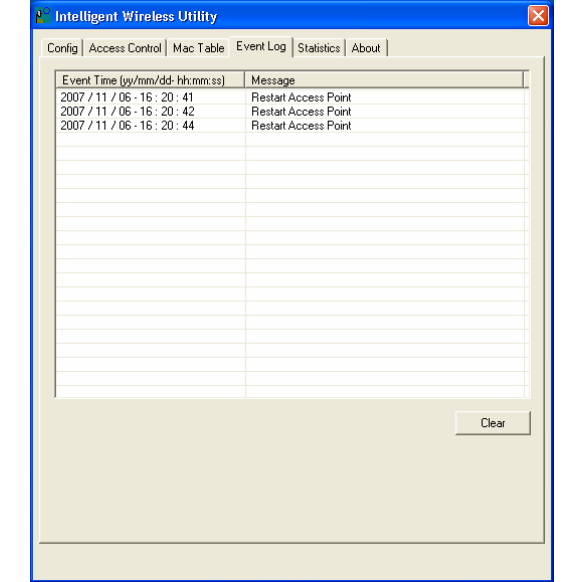

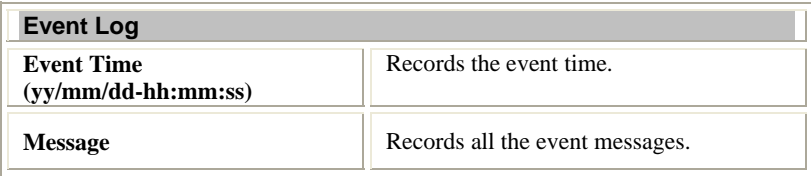

- **40 -**

#### **Statistics**

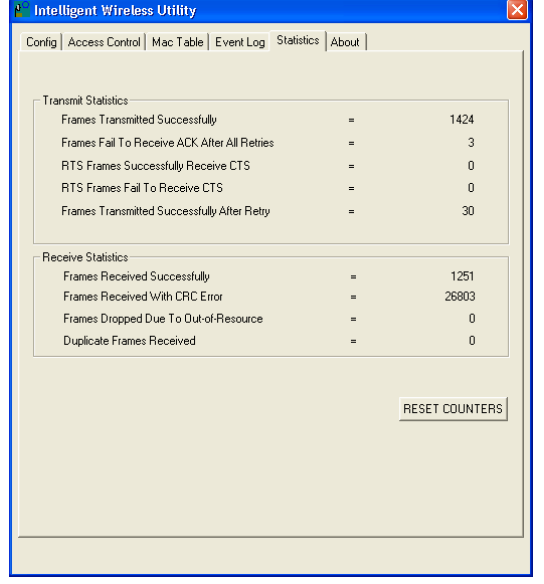

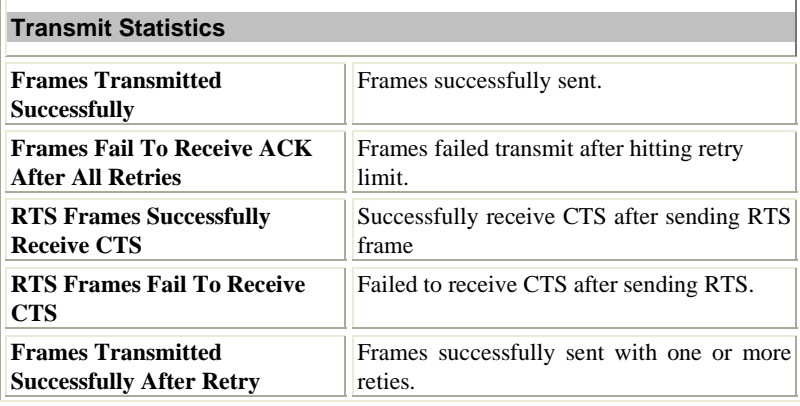

- **41 -**

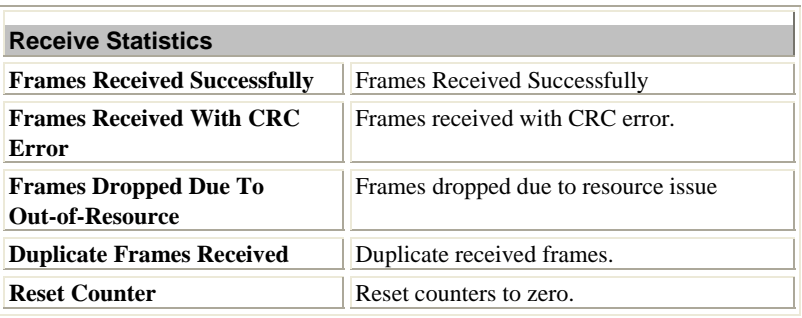

#### **About**

H

This page displays the wireless card and driver version information.

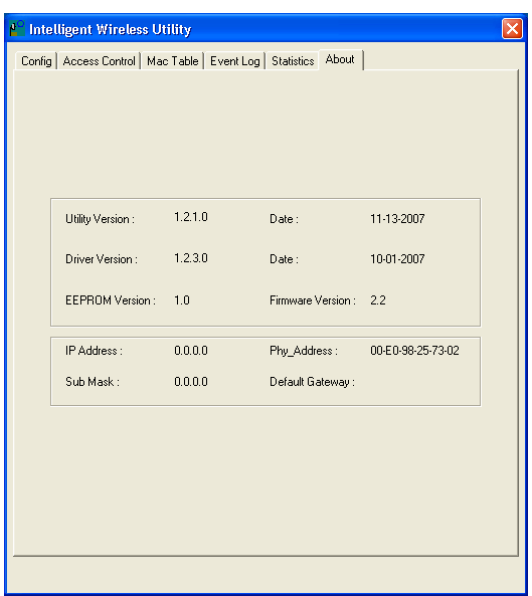

- **42 -**

# Utility Configuration for Windows Vista

## **Station Mode**

#### **Profile**

Profile can book keeping your favorite wireless setting among your home, office, and other public hot-spot. You may save multiple profiles, and activate the correct one at your preference. The Profile manager enables you to **Add, Edit, Delete** and **Activate** profiles.

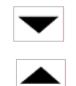

Click this button to show the information of Status Section.

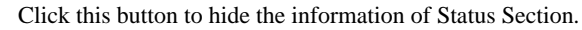

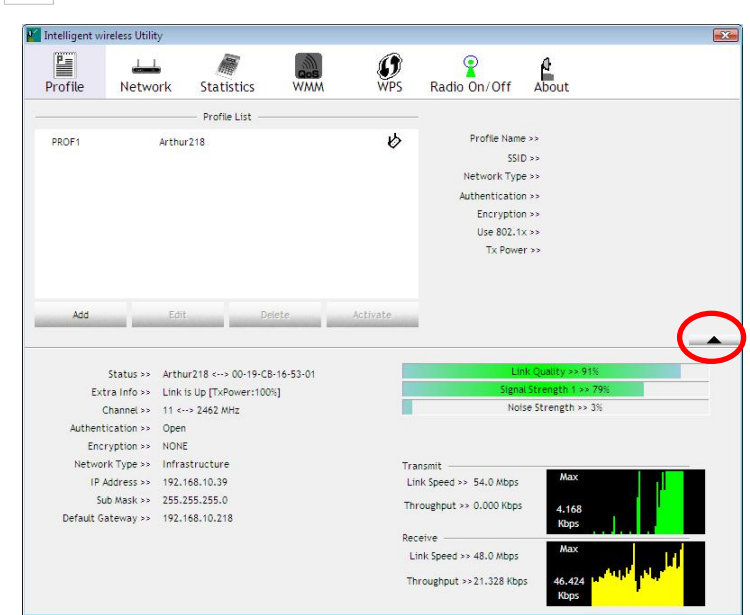

- **43 -**

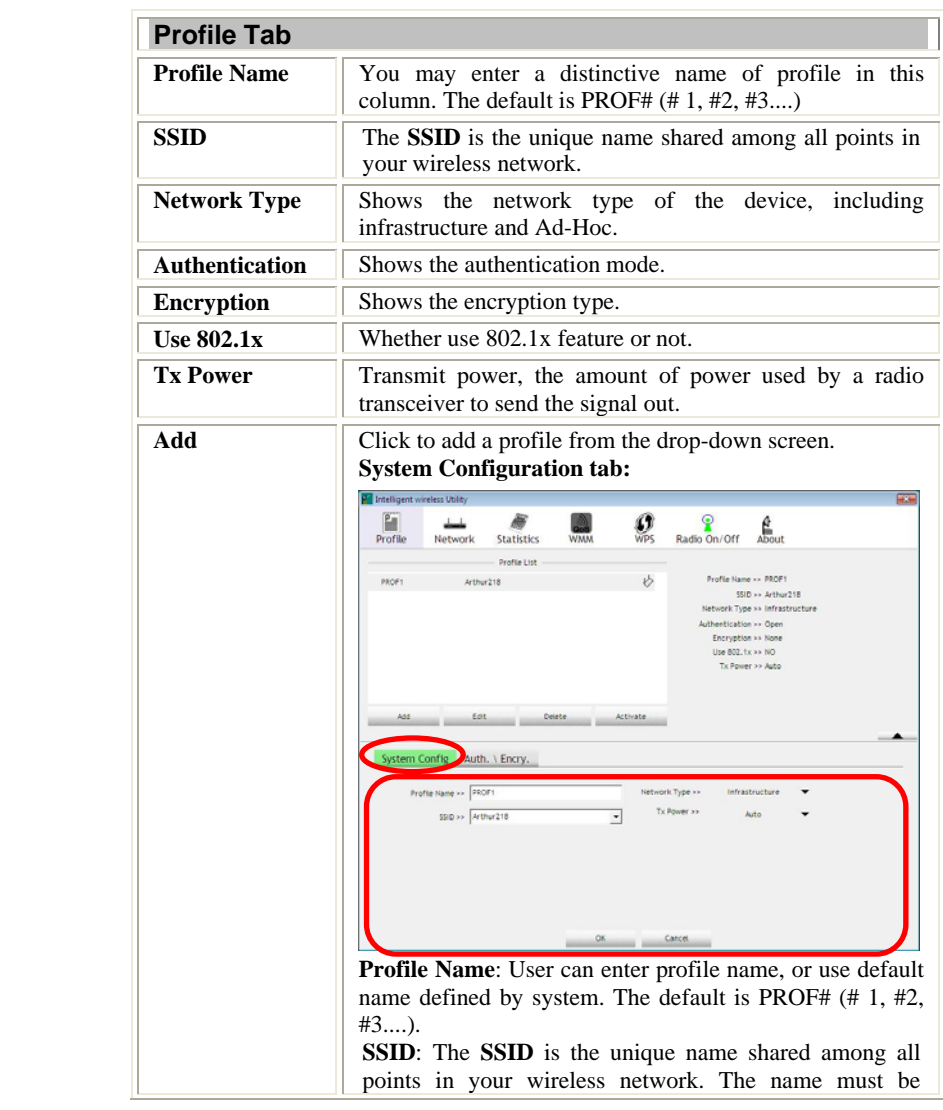

- **44 -**

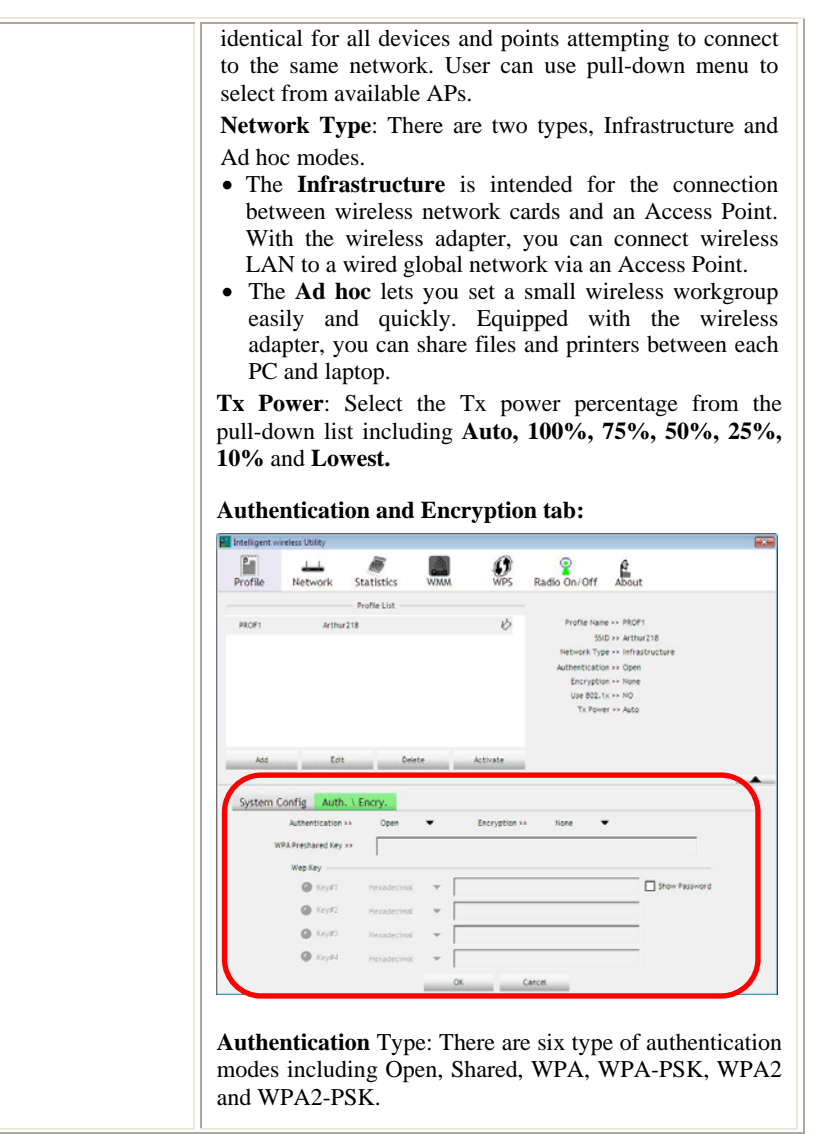

- **45 -**

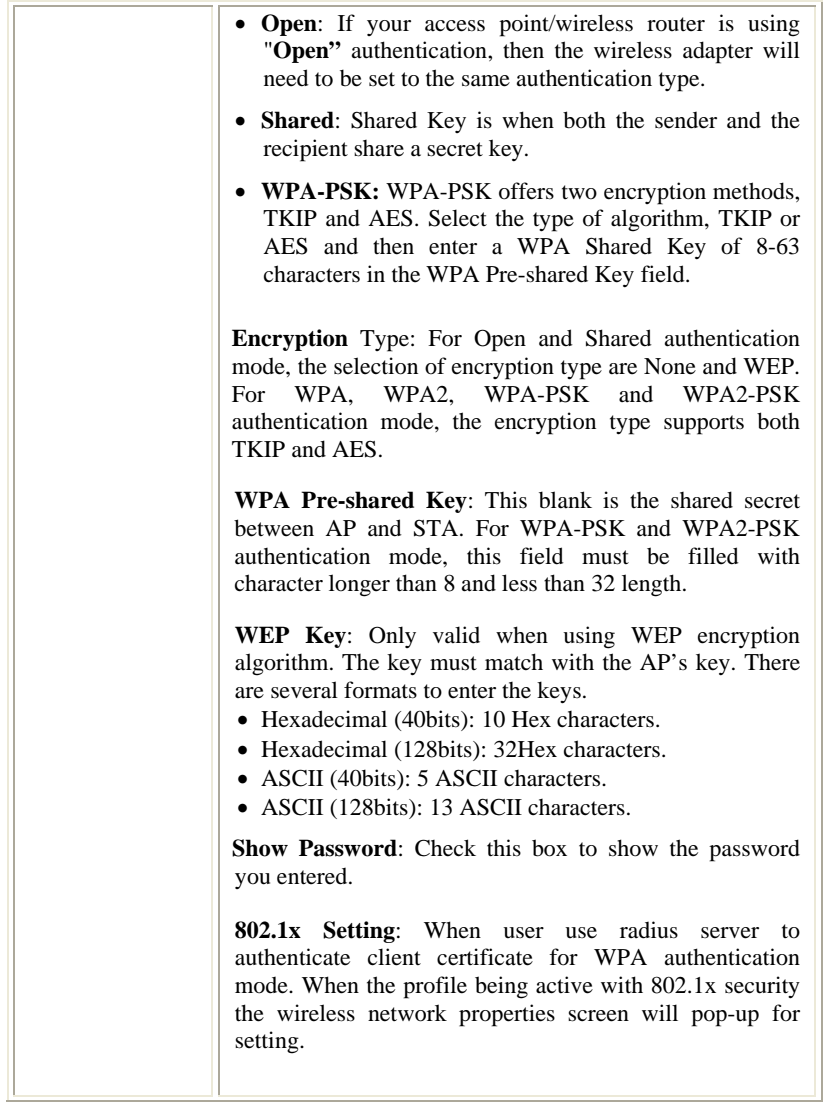

- **46 -**

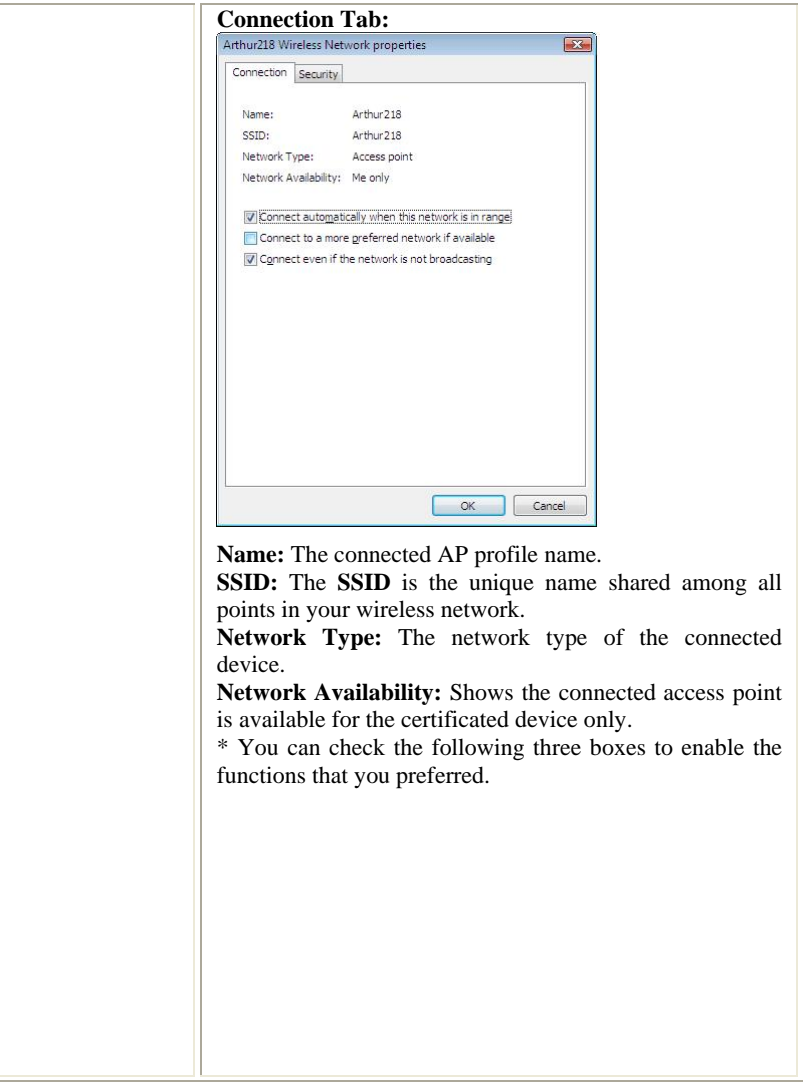

- **47 -**

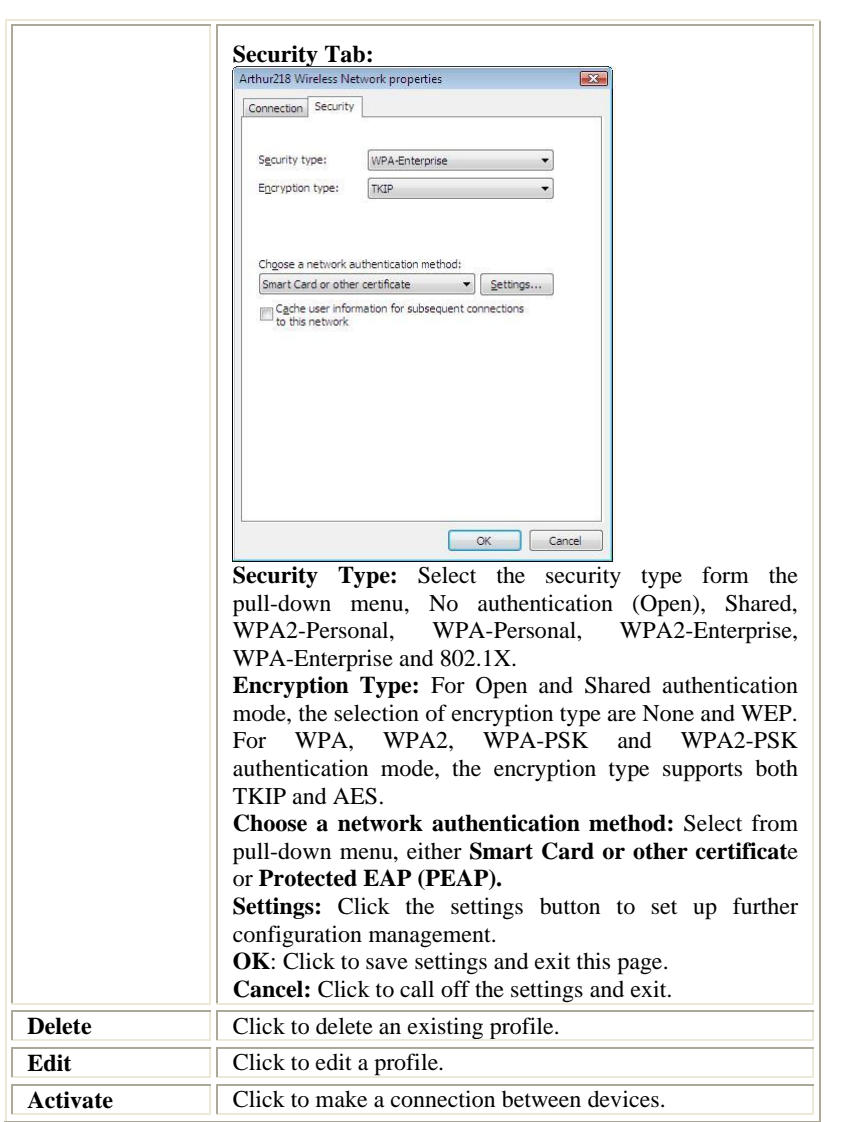

- **48 -**

#### **Network**

The Network page displays the information of surrounding APs from last scan result. The tab lists the information including SSID, Network type, Channel, Wireless mode, Security-Enabled and Signal.

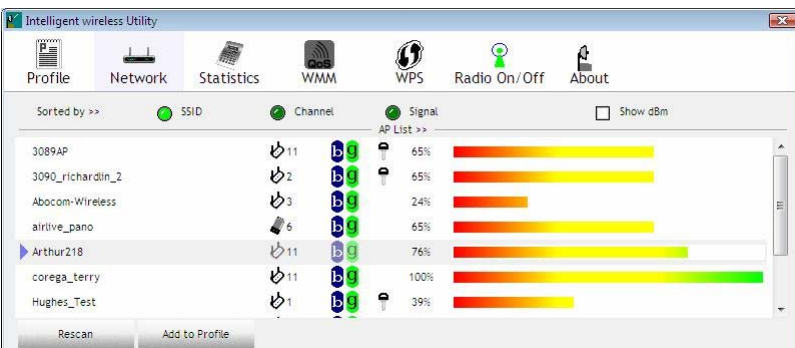

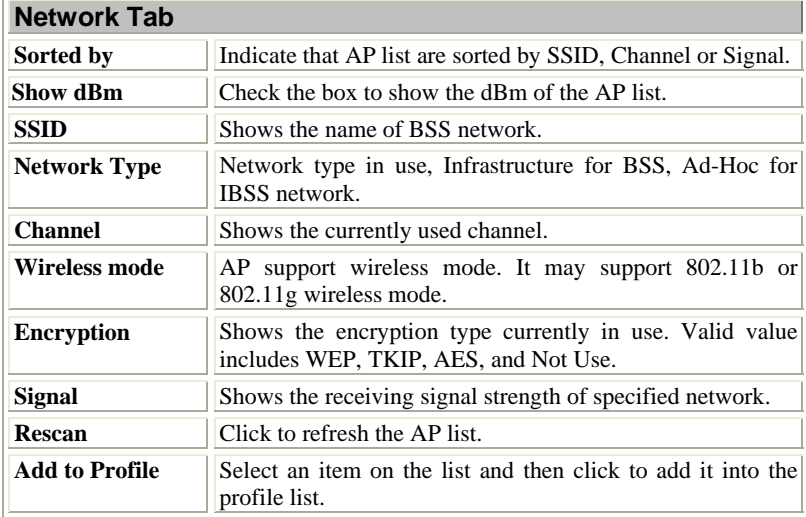

- **49 -**

#### **AP information**

When you double click on the intended AP, you can see AP's detail information that divides into three parts. They are General, WPS, CCX information. The introduction is as following:

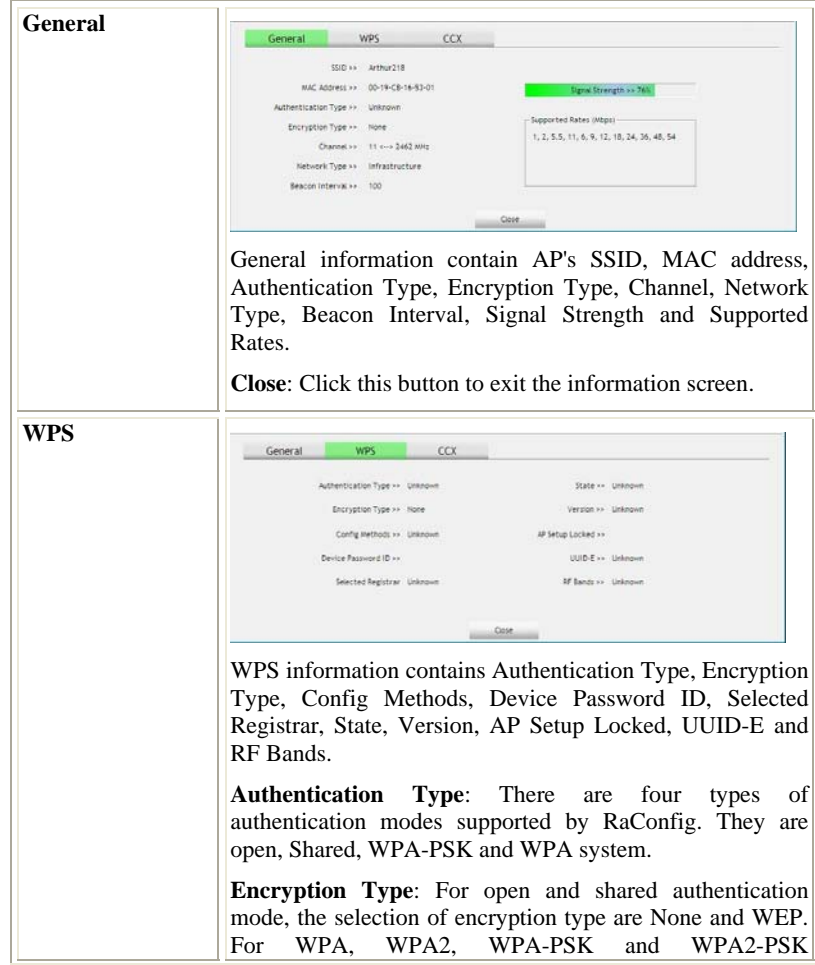

- **50 -**

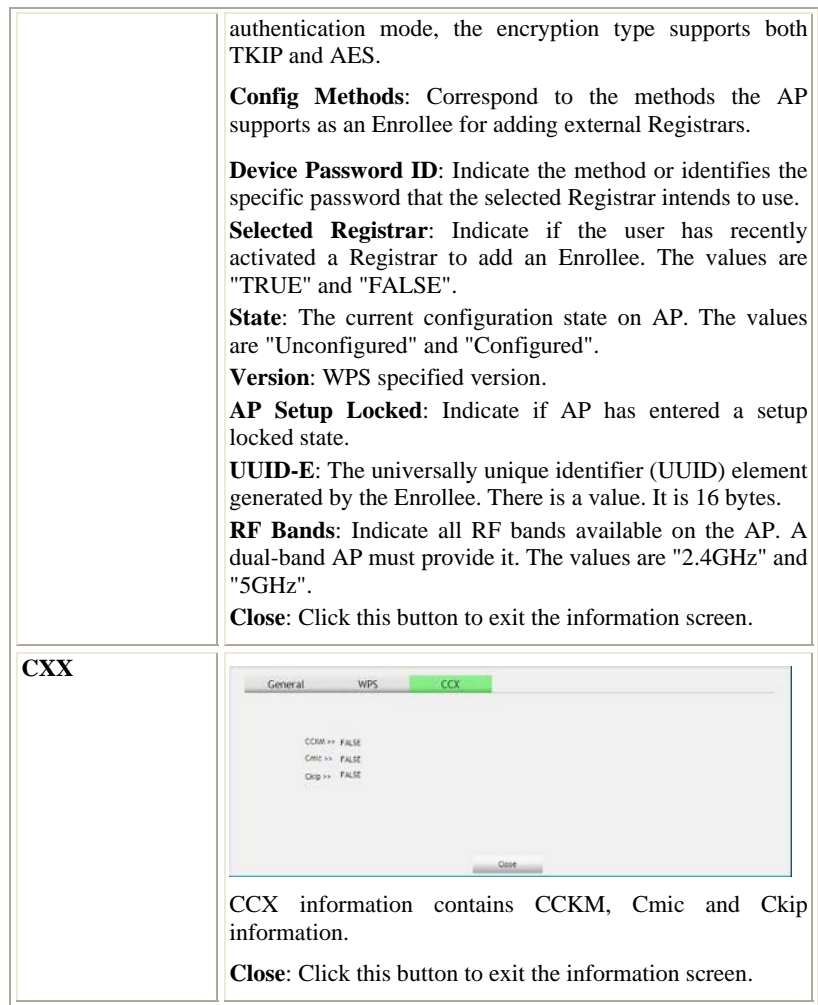

- **51 -**

#### **Link Status**

Click the triangle button at the right corner of the windows to expand the link

status. The link status page displays the detail information of current connection.

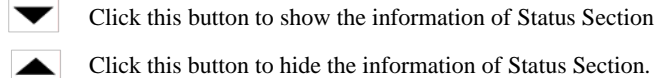

Click this button to show the information of Status Section.

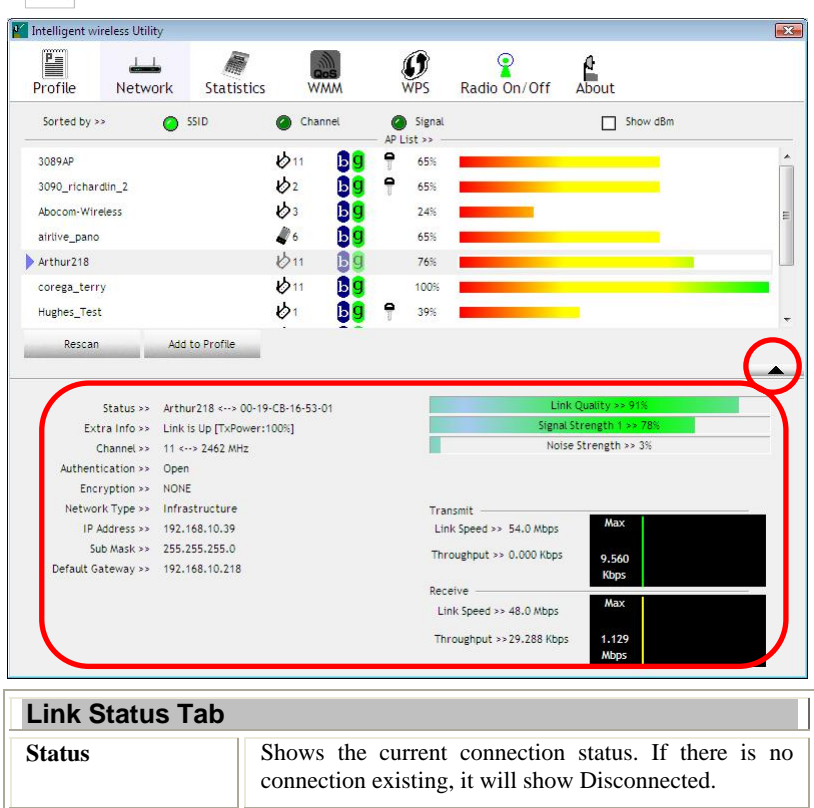

- **52 -**

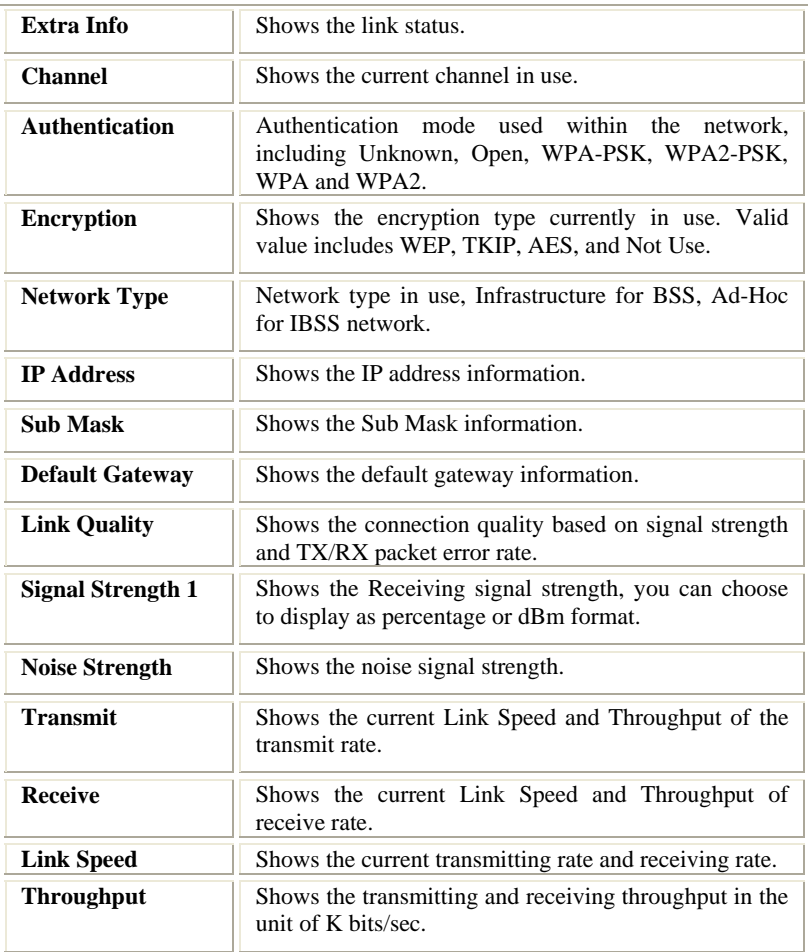

- **53 -**

### **Statistics**

The Statistics screen displays the statistics on your current network settings.

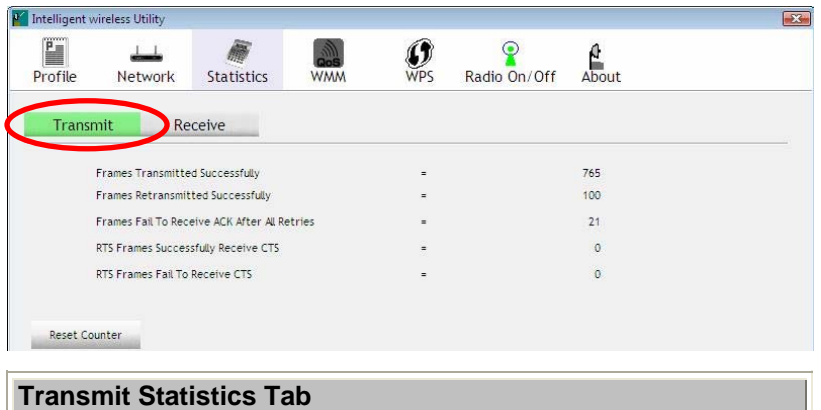

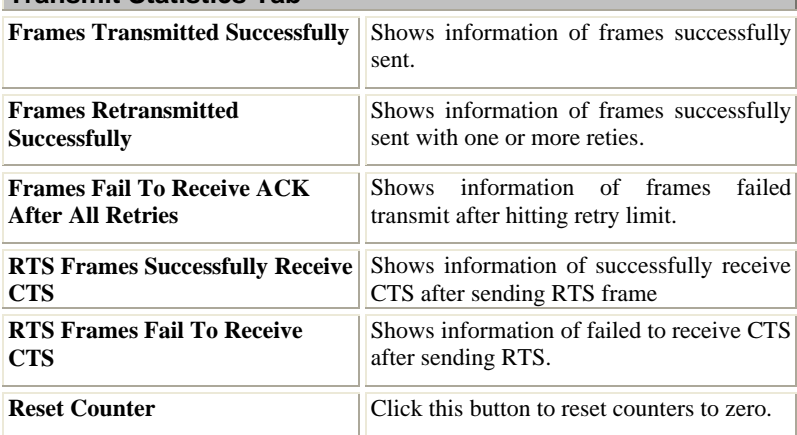

- **54 -**

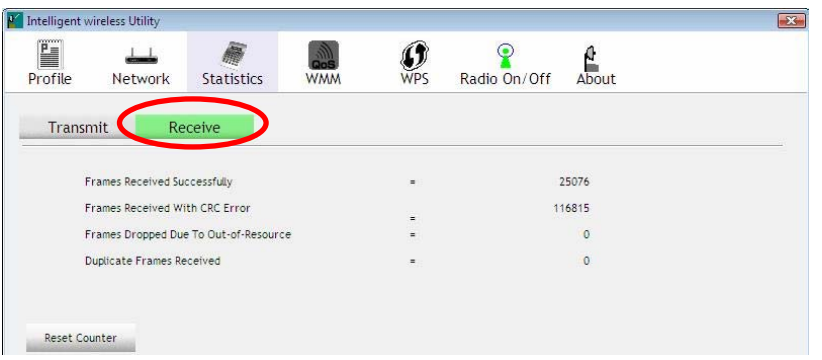

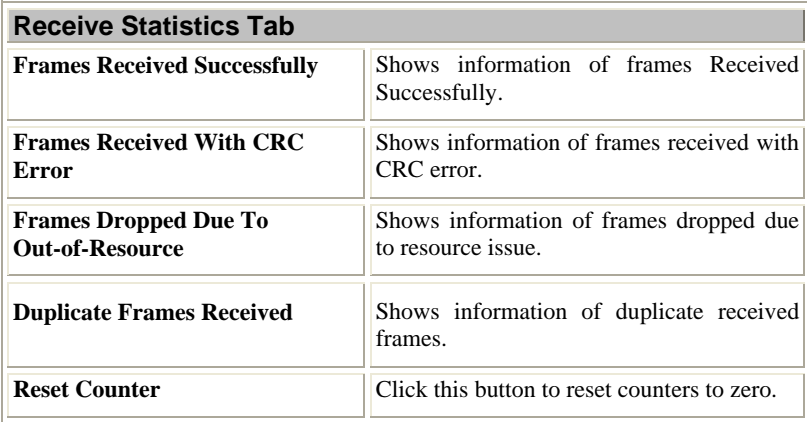

### **WMM / QoS**

The WMM page shows the Wi-Fi Multi-Media power save function and Direct Link Setup that ensure your wireless network quality.

- **55 -**

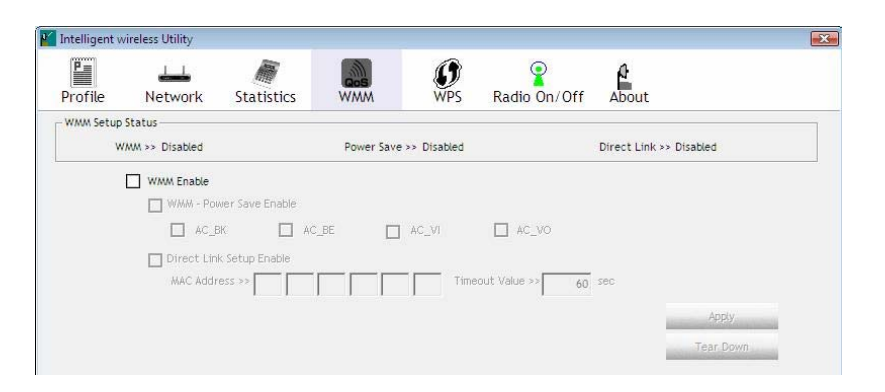

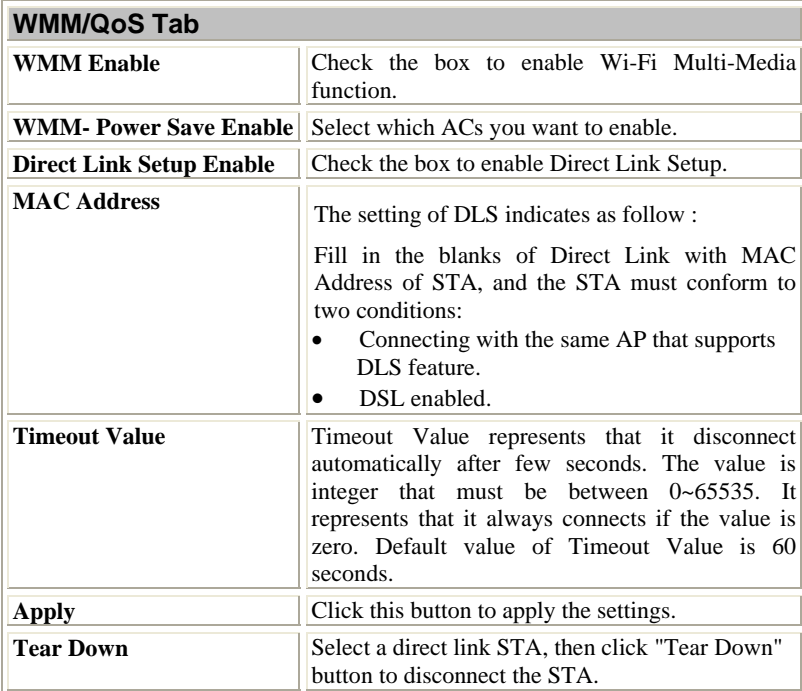

- **56 -**

#### **WPS**

The primary goal of Wi-Fi Protected Setup (Wi-Fi Simple Configuration) is to simplify the security setup and management of Wi-Fi networks. The STA as an Enrollee or external Registrar supports the configuration setup using PIN (Personal Identification Number) configuration method or PBC (Push Button Configuration) method through an internal or external Registrar.

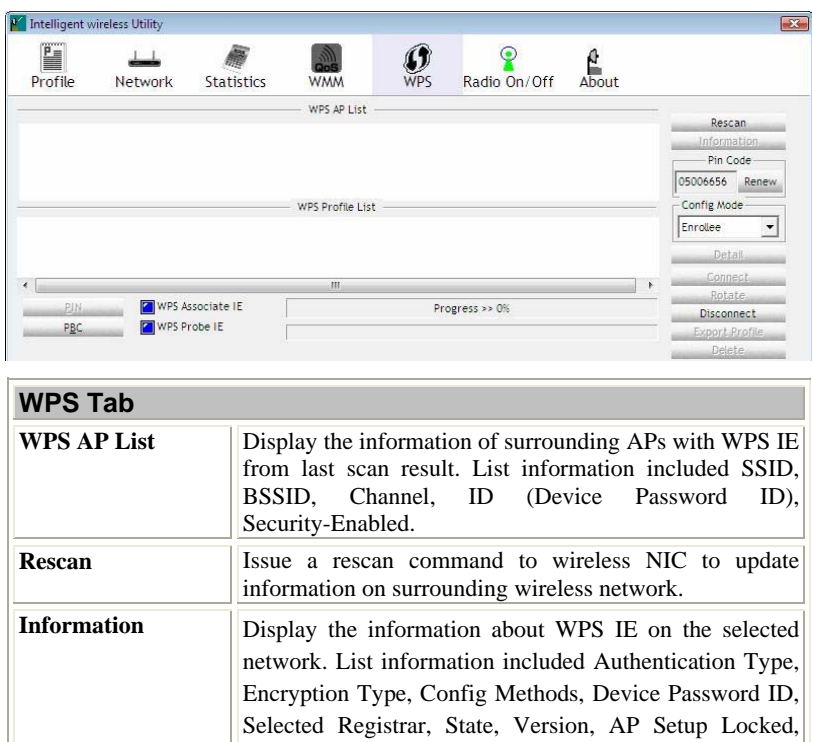

UUID-E and RF Bands. **PIN Code** 8-digit numbers. It is required to enter PIN Code into Registrar using PIN method. When STA is Enrollee, you can use "Renew" button to re-generate new PIN Code.

- **57 -**

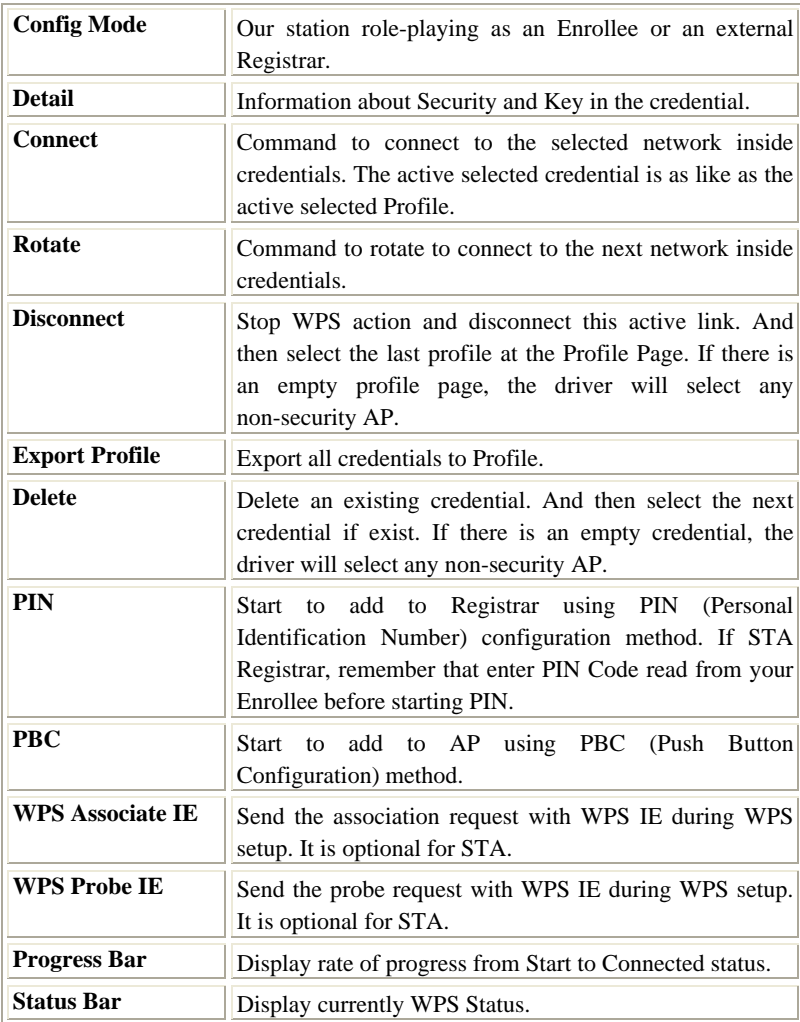

- **58 -**

#### **Radio On/Off**

Click this button to turn on or off radio function.

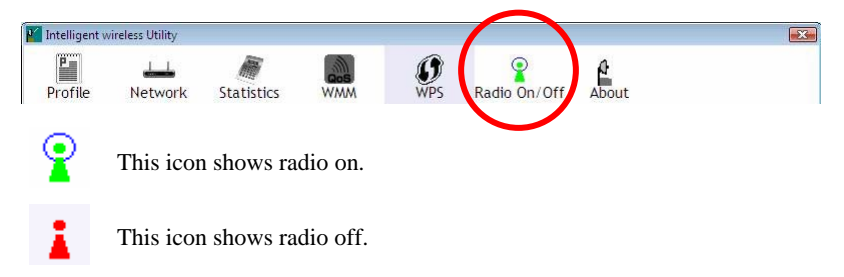

#### **About**

This page displays the information of the wireless card including, RaConfig Version/ Date, Driver Version/ Date, EEPROM Version and Phy\_Address.

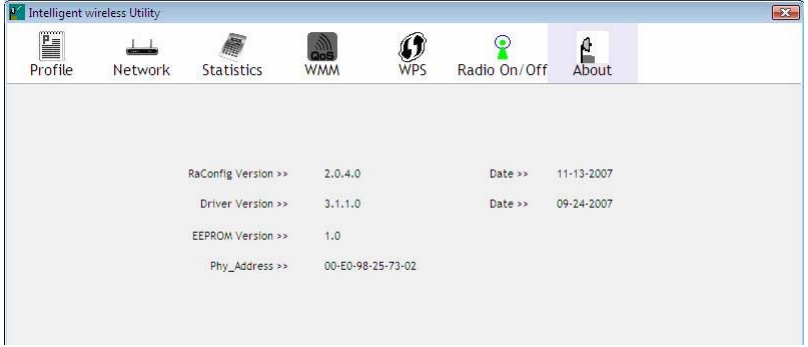

- **59 -**

## **Utility Menu list**

To access Windows Vista utility menu list, please right click the utility icon on

the task bar.

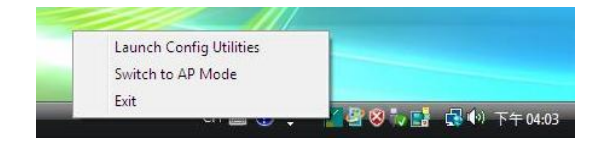

- **•** Launch Config Utilities: Select to open the utility screen.
- **Switch to AP Mode:** Select to make your wireless USB adapter act as a wireless AP.
- **Exit:** Select to close the utility program.

- **60 -**

# **Soft AP mode**

When device be switched to soft AP mode, the following screen will pop up, please click **OK** to enter soft AP configuration.

*Notice: This screen shows up in Windows Vista 32-bit Operating System only.* 

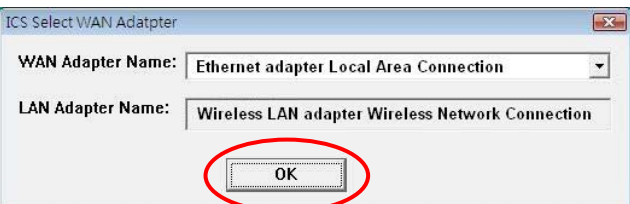

#### **Config**

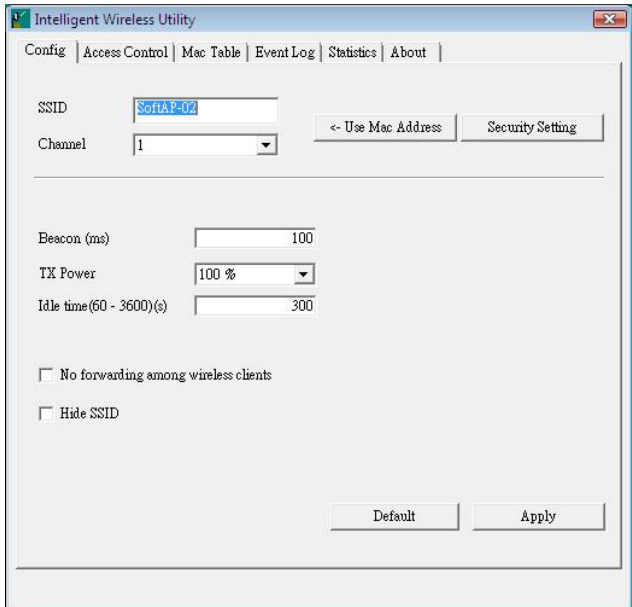

- **61 -**

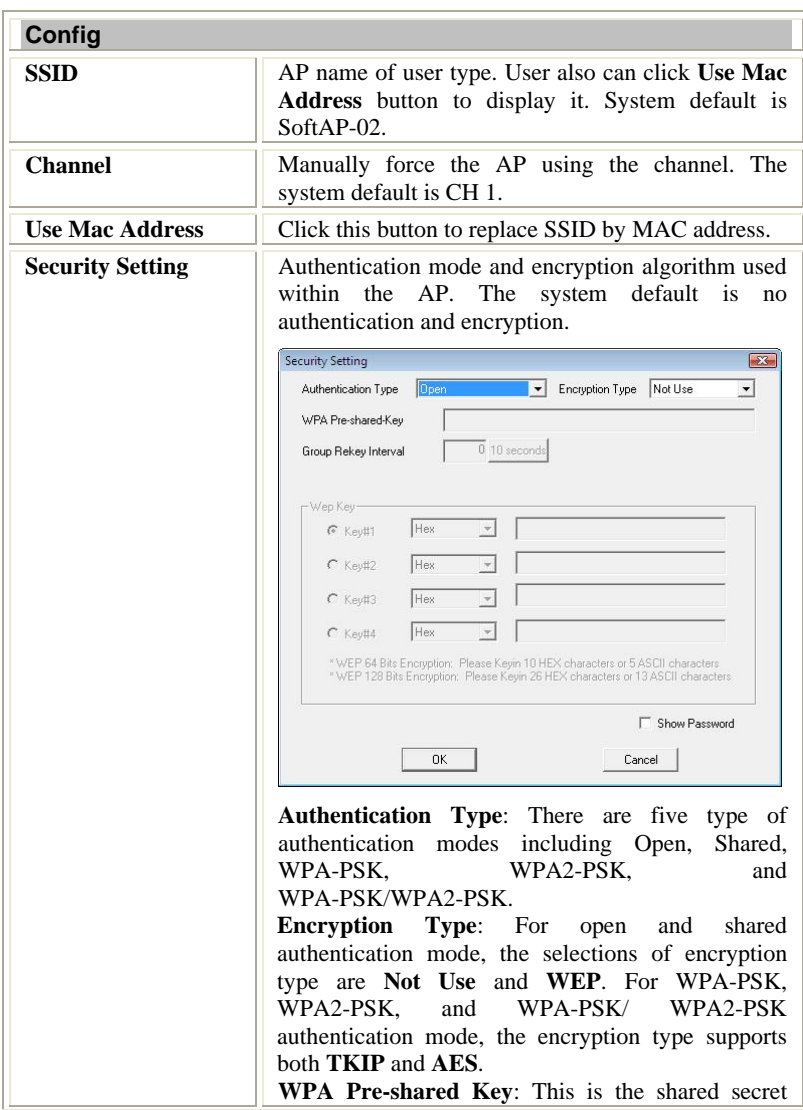

- **62 -**

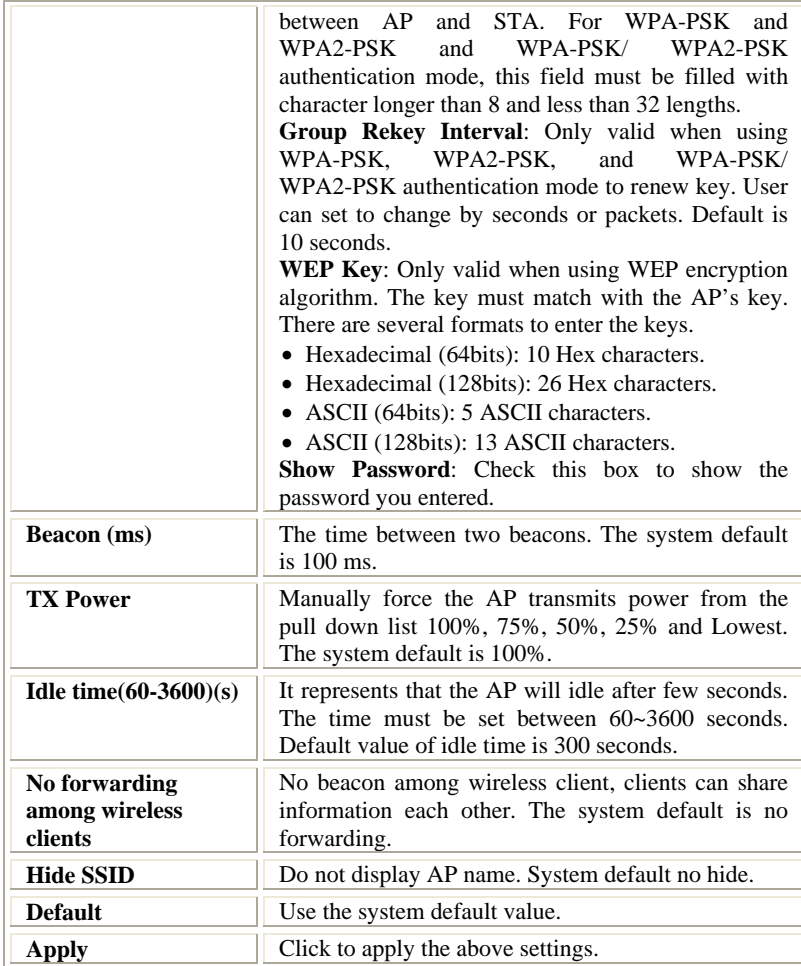

- **63 -**

#### **Access Control**

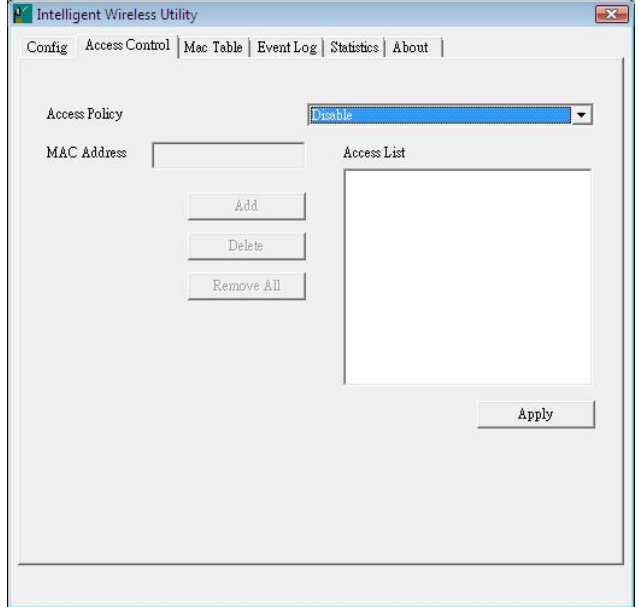

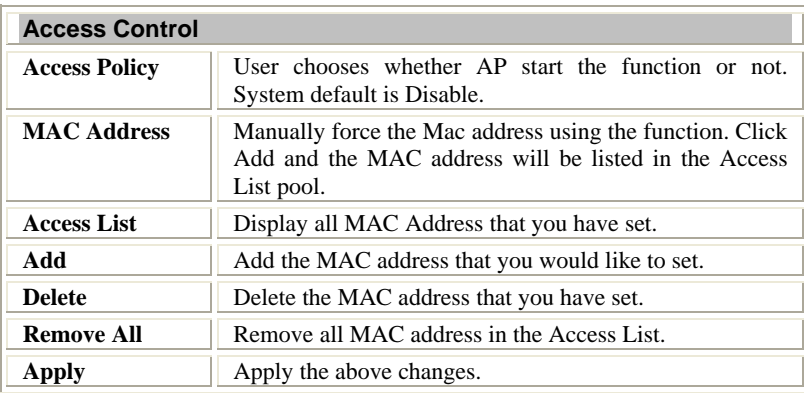

- **64 -**

#### **MAC Table**

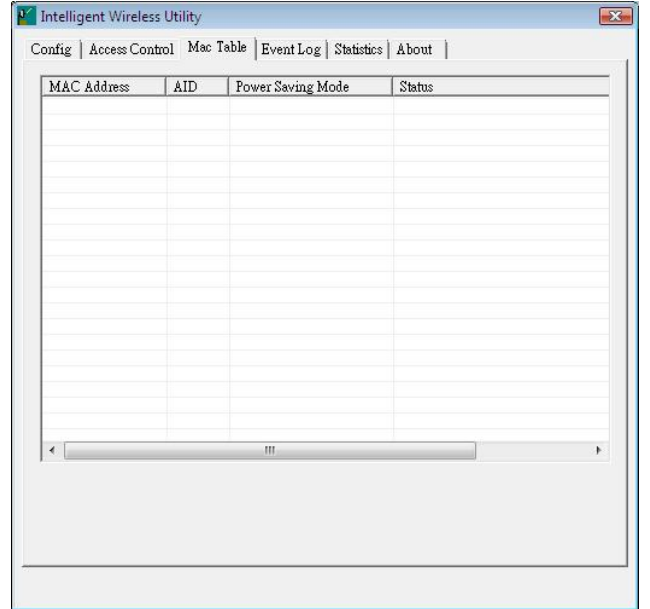

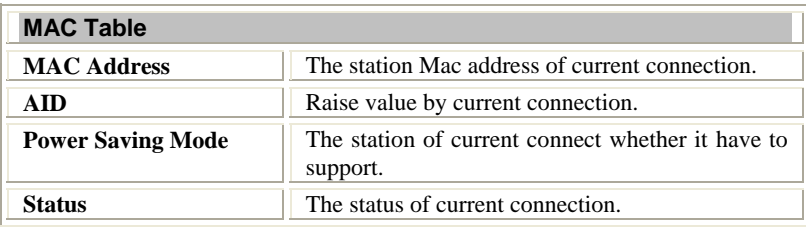

- **65 -**

# **Event Log**

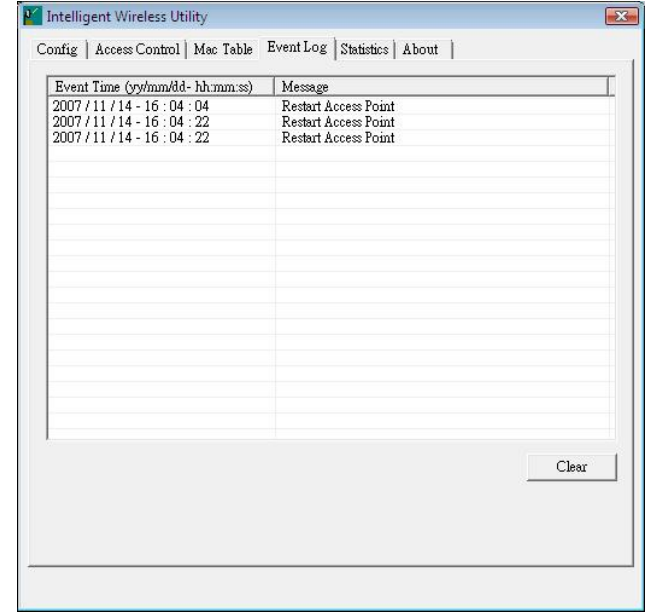

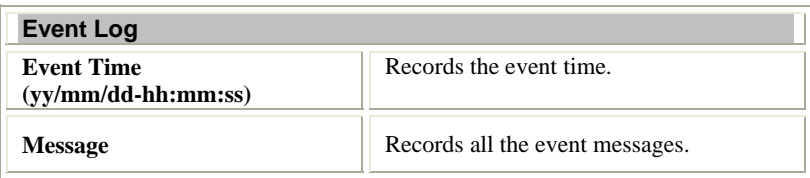

- **66 -**

#### **Statistics**

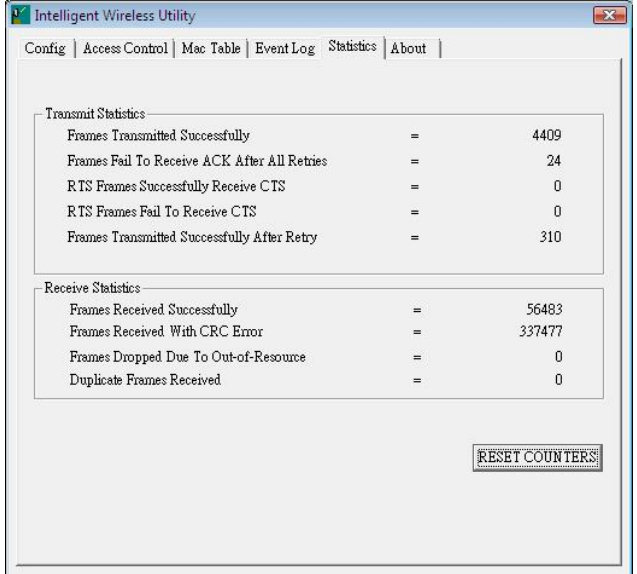

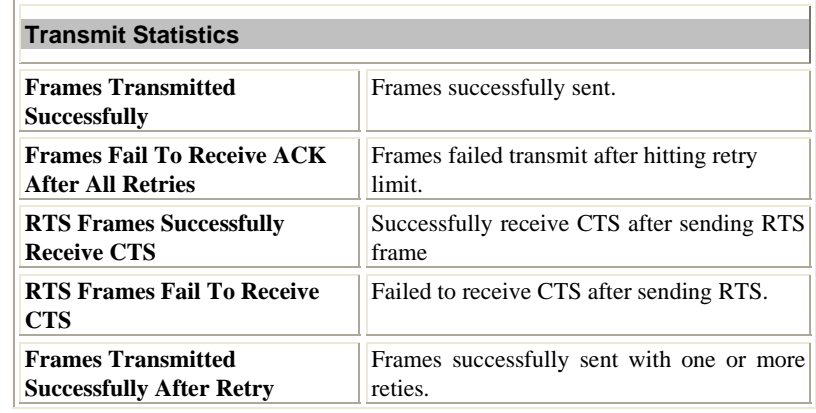

- **67 -**
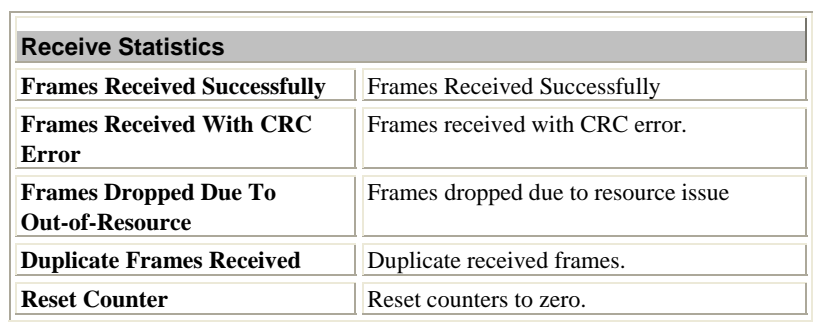

#### **About**

This page displays the wireless card and driver version information.

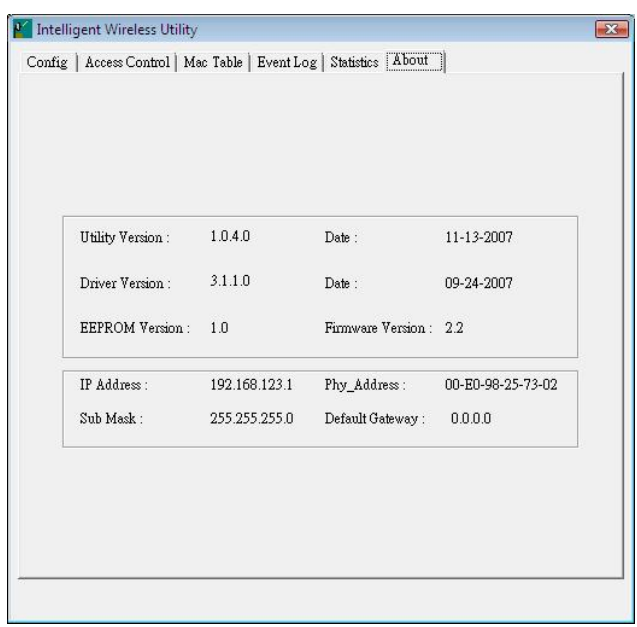

- **68 -**

## UNINSTALLATION FOR WINDOWS

# 2000/XP

In case you need to uninstall the utility and driver, please refer to below steps. (As you uninstall the utility, the driver will be uninstalled as well.)

1. Go to Start → All Programs → Intelligent Wireless → Uninstall – **Wireless card.**

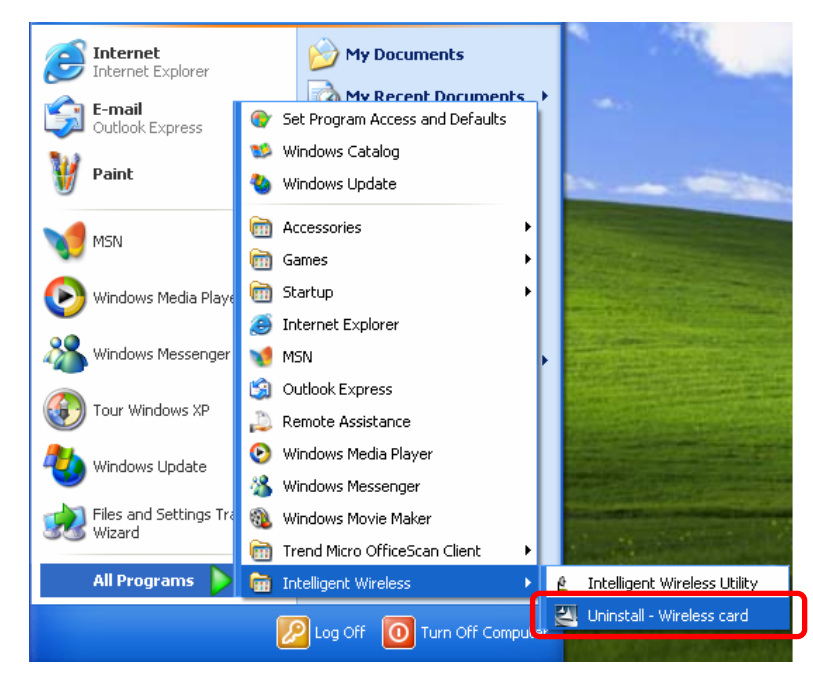

- **69 -**

2. Select **Remove all** button and click **Next** to start uninstalling.

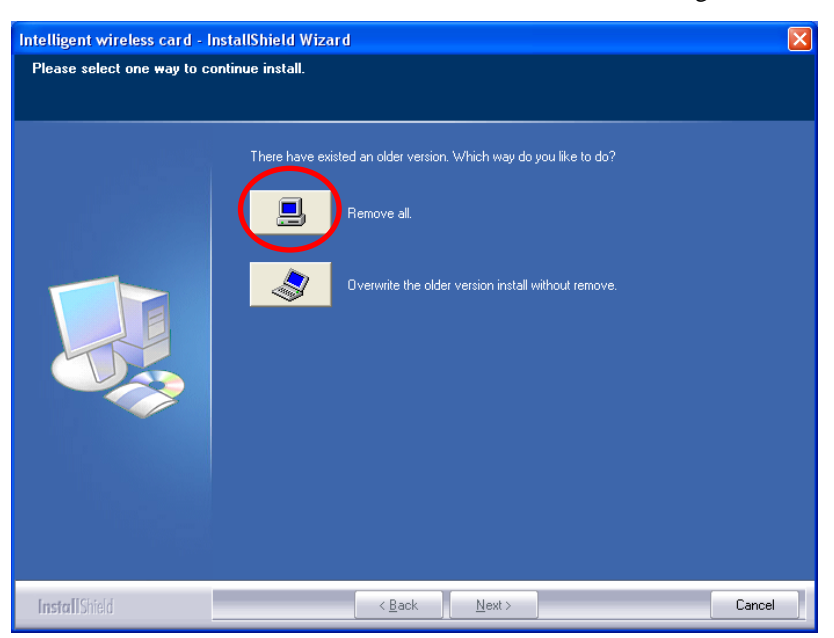

3. Click **Yes** to complete remove the selected application and all of its features.

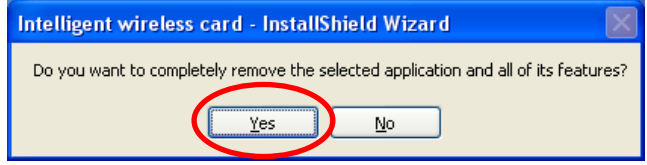

- **70 -**

4. Select "**Yes, I want to restart my computer now"** and then click **Finish** to complete the uninstallation.

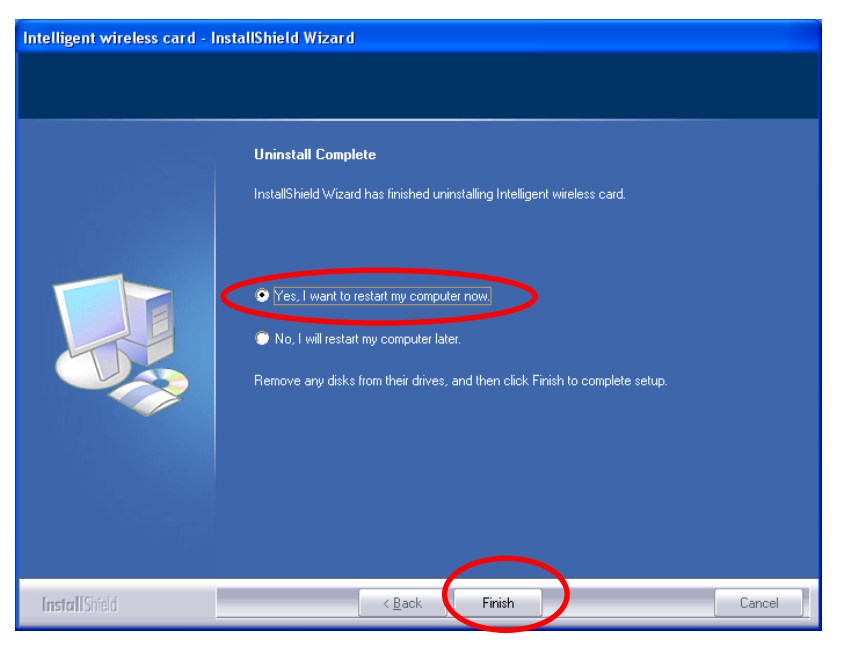

- **71 -**

## UNINSTALLATION FOR WINDOWS

# VISTA

In case you need to uninstall the utility and driver, please refer to below steps. (As you uninstall the utility, the driver will be uninstalled as well.)

- Default Programs  $\sim$ <sup>6</sup> Internet Explorer Windows Calendar DE Windows Contacts Dog Windows Defender Windows Live Messenger Download Documents Windows Mail Vindows Media Player Pictures Windows Meeting Space Windows Movie Maker Music Windows Photo Gallery Windows Update Search Accessories Extras and Upgrades **Recent Items** Games Intelligent Wireless Computer  $\theta$  Intelligent Wirel Uninstall - Wireless card Network Maintenance **Connect To** Startup **Control Panel** Default Programs  $\blacktriangleleft$ Back **Help and Support**  $\mathsf{p}$  $\circ$   $\circ$ Start Search Untitled - Pair
- 1. Go to Start → All Programs → Intelligent Wireless → Uninstall **Wireless card.**

- **72 -**

2. Select **Remove all** button and click **Next** to start uninstalling.

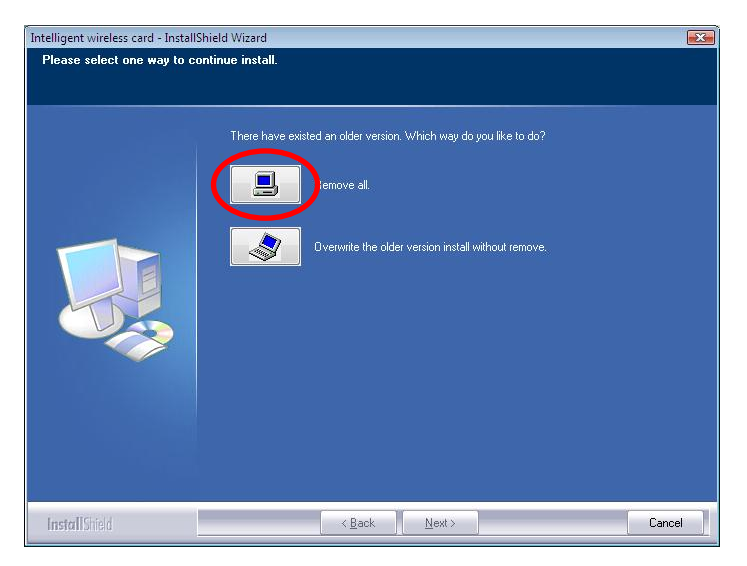

3. Click **Yes** to complete remove the selected application and all of its features.

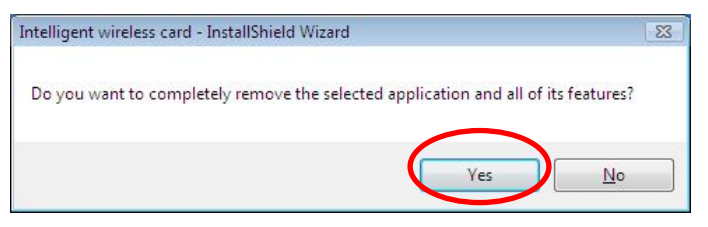

- **73 -**

4. Select "**Yes, I want to restart my computer now"** and then click **Finish** to complete the uninstallation.

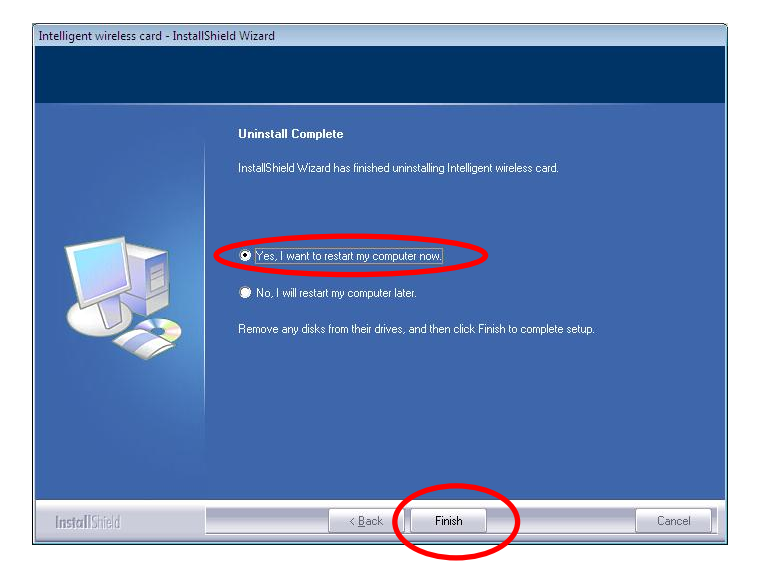

- **74 -**